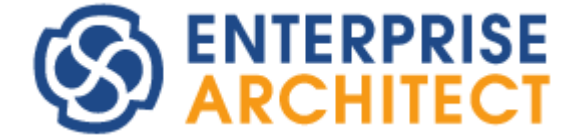

## **Project Management with Enterprise Architect**

*Enterprise Architect is an intuitive, flexible and powerful UML analysis and design tool for building robust and maintainable software.* 

*This booklet explains the Project Management facilities of Enterprise Architect.*

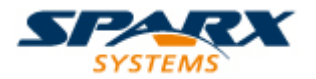

Copyright © 1998-2010 Sparx Systems Pty Ltd

## **Project Management with Enterprise Architect**

#### **© 1998-2010 Sparx Systems Pty Ltd**

All rights reserved. No parts of this work may be reproduced in any form or by any means - graphic, electronic, or mechanical, including photocopying, recording, taping, or information storage and retrieval systems - without the written permission of the publisher.

Products that are referred to in this document may be either trademarks and/or registered trademarks of the respective owners. The publisher and the author make no claim to these trademarks.

While every precaution has been taken in the preparation of this document, the publisher and the author assume no responsibility for errors or omissions, or for damages resulting from the use of information contained in this document or from the use of programs and source code that may accompany it. In no event shall the publisher and the author be liable for any loss of profit or any other commercial damage caused or alleged to have been caused directly or indirectly by this document.

Printed: May 2010

*Sparx Systems*

## *Geoffrey Sparks*

**Technical Editors** *Brad Maxwell*

## **Publisher Special thanks to:**

*All the people who have contributed suggestions, examples, bug reports and assistance in the development of Enterprise Architect. The task of developing and maintaining this tool has been greatly enhanced by their contribution.* **Managing Editor**

## **Table of Contents**

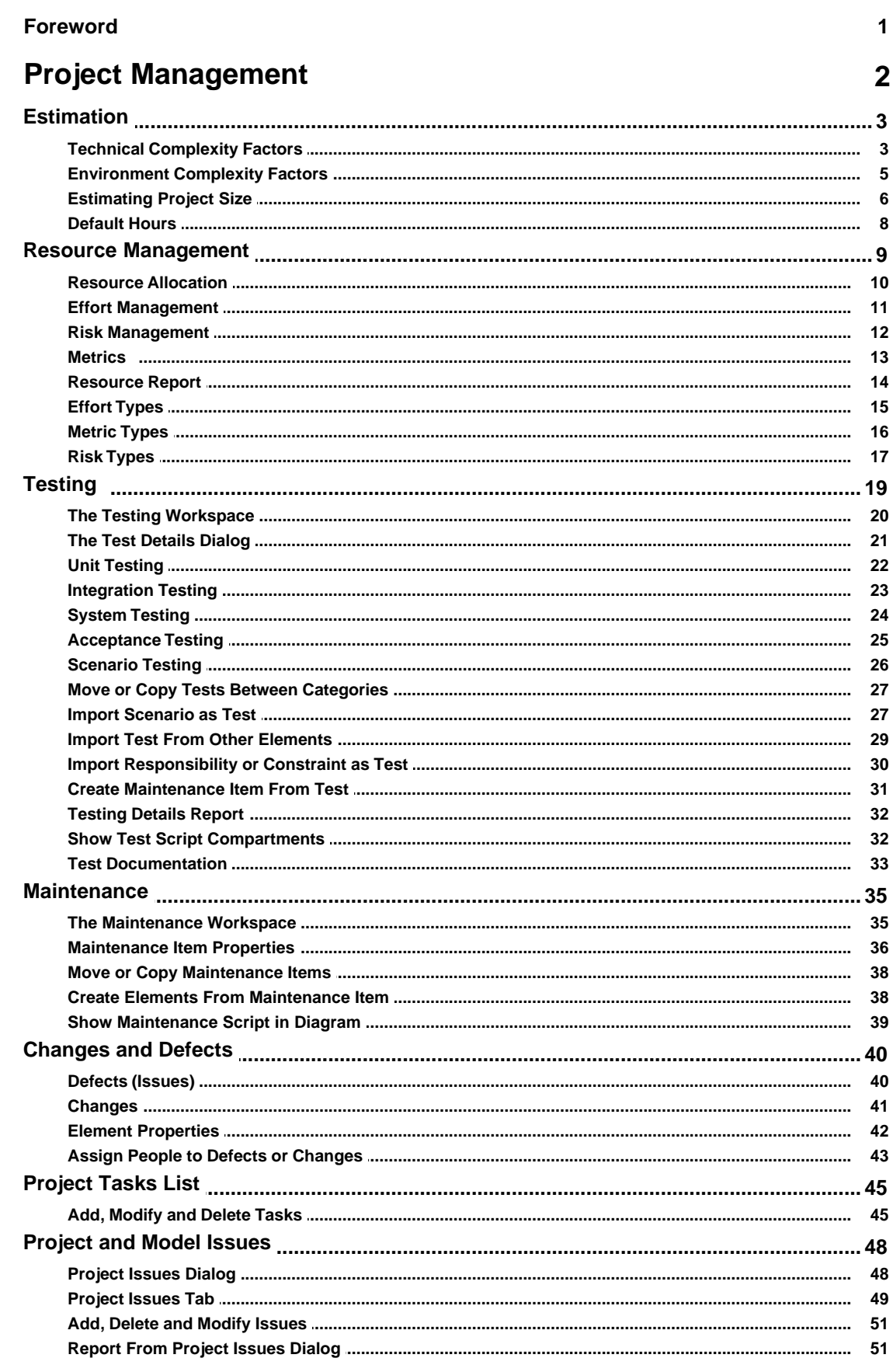

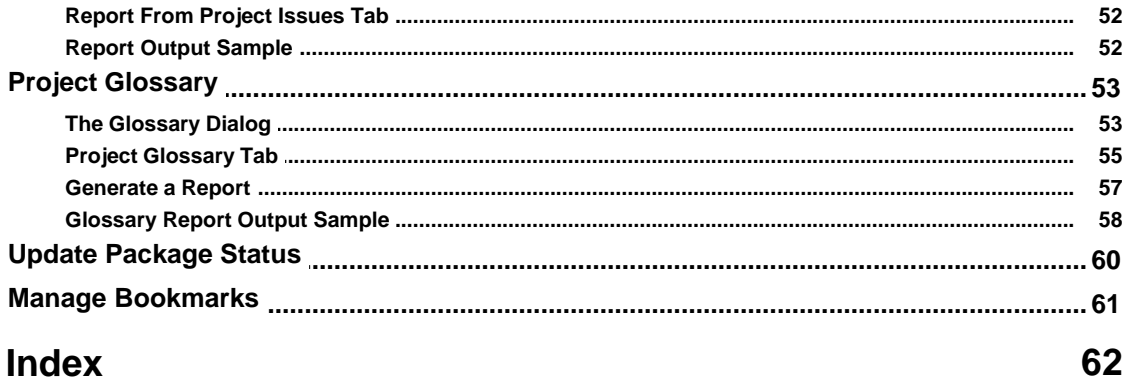

#### **Index**

## **Foreword**

This user guide provides an introduction to the Project Management facilities of Enterprise Architect.

## <span id="page-5-0"></span>*Project Management*

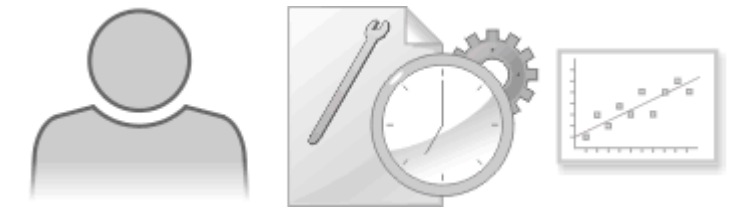

Enterprise Architect provides strong support for managing your project. Project Managers can use Enterprise Architect to estimate project size, measure risk and effort, and assign resources to elements. Enterprise Architect also provides support for testing, change control and maintenance.

### **Metrics and Estimation**

Project <u>estimation</u>  $3^{th}$  is working out how much time and effort is required to build and deploy a solution. Enterprise Architect provides the *Use Case metrics* facility as a means of measuring the complexity of a system and getting an indication of the effort required to implement the model, and the project timescale. You base these estimates on carefully-calibrated metrics.

### **Resource Management**

[Resources](#page-12-0)!  $9^{\circ}$  are the people who work on a project. You can assign roles to them and allocate tasks on specific model elements, which enables tracking of effort and estimation of time to complete.

#### **Project Maintenance**

During a project you monitor and manage the development and progress of individual model elements. You can record <u>[problems, changes, issues and tasks](#page-38-0)</u> | 35<sup>th</sup> that affect these individual elements as they arise, and document the solution and associated details.

Similarly, Enterprise Architect helps you to manage <u>[changes and issues](#page-43-0)</u> I 40 that apply to the whole system.

#### **Project Tasks and Issues**

In the course of a project, there are various non-technical  ${\rm tasks}[\sqrt{45}]$  ${\rm tasks}[\sqrt{45}]$  ${\rm tasks}[\sqrt{45}]$  that are vital to the successful management and completion of the project, such as meetings. Enterprise Architect helps you to record and monitor these, and to manage non-technical [project issues](#page-51-0)  $48^\circ$  as they arise.

#### **Testing**

Enterprise Architect enables you to [create and manage test scripts](#page-22-0)<sup>| 19</sup> for model elements, covering unit, integration, scenario, system and acceptance tests. You can import tests from other elements, generate them from scenarios, and generate test documentation and reports. You can also indicate the presence of tests on an element by displaying test information on the element in a diagram.

#### **See Also**

- · [Project Glossary](#page-56-0) 53
- · [Update Package Status](#page-63-0) 60
- · [Manage Bookmarks](#page-64-0) 61

**Project Management with Enterprise Architect**

**2 |** 

## <span id="page-6-0"></span>*1 Estimation*

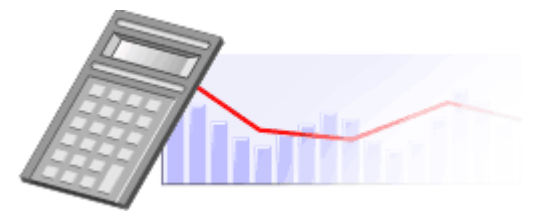

#### **Metrics and Estimation**

Project estimation is the task of working out how much time and effort is required to build and deploy a solution.

The Use Case metrics facility in Enterprise Architect provides a starting point for estimating project effort. Using this facility you can get a rough measure of the complexity of a system and some indication of the effort required to implement the model. Like all estimation techniques, this one requires some experience with previous projects to 'calibrate' the process.

There is additional information available on Use Case metrics at [www.sparxsystems.com/UCMetrics.htm.](http://www.sparxsystems.com/UCMetrics.htm)

## **Calibrating**

The following values must be carefully calibrated in order to gain the best possible estimates:

- [Technical Complexity Factors](#page-6-1)<sup>| 3<sup>h</sup>, which are values that attempt to quantify the difficulty and complexity of</sup> the work in hand
- [Environment Complexity Factors](#page-8-0)| 5<sup>th</sup>, which are values that attempt to quantify non-technical complexities such as team experience and knowledge
- [Default Hour Rate](#page-11-0)  $\mathsf{B}^{\mathsf{h}}$ , which sets the number of hours per Use Case point.

#### **Estimating**

Once you have entered all the calibration values, you can estimate the project timescale through the [Use](#page-9-0) <mark>[Case Metrics dialog](#page-9-0)</mark> ା <sup>େ</sup>.

## <span id="page-6-1"></span>*1.1 Technical Complexity Factors*

*Technical Complexity Factors* are used in the *Use Case Metrics* estimation technique. You can add or modify these factors using the Estimation Factors dialog.

To open this dialog, select the **Settings | Estimation Factors** menu option. Click on the Technical Complexity Factors tab.

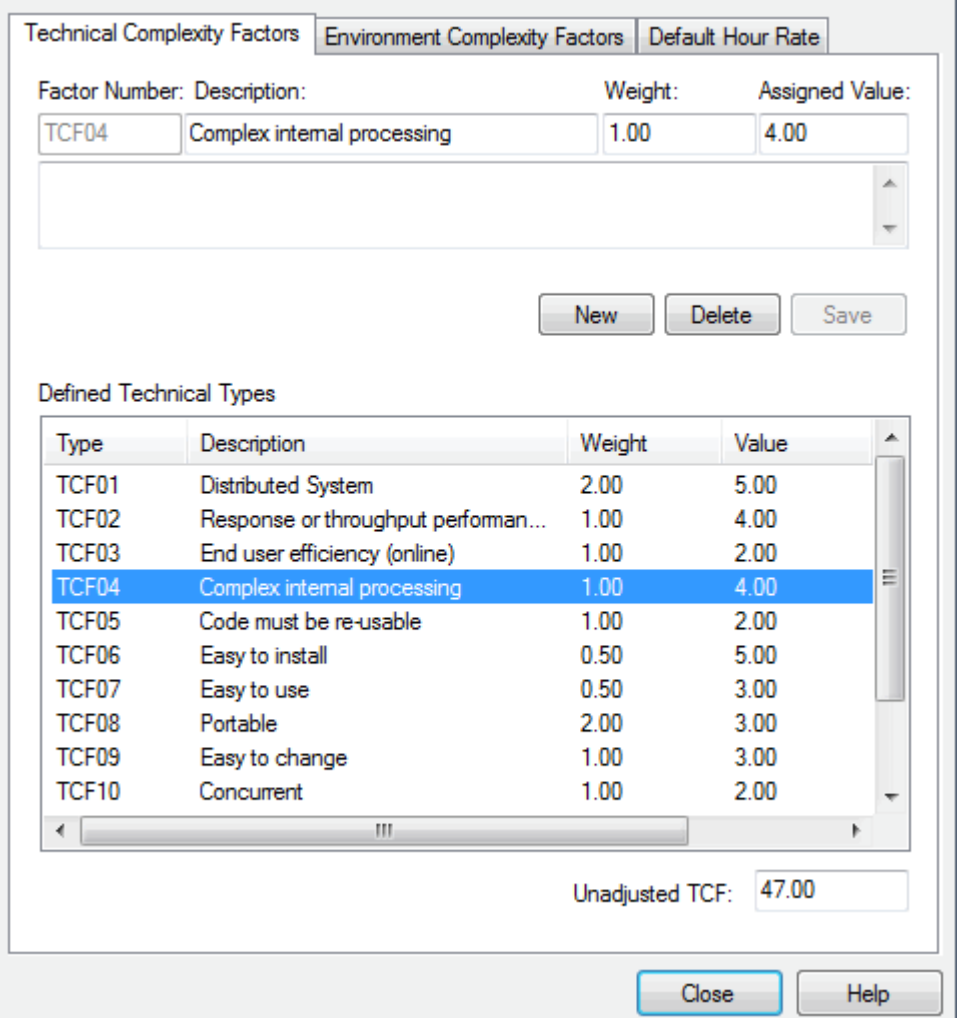

#### **Defined Technical Types**

This editable list should contain all factors that could affect the technical complexity of the project environment.

These configured factors, whose summed **Ex Values** yield the **Unadjusted TCF** value, work together with the *[Environment Complexity Factors](#page-8-0)* I 5 hto skew the overall complexity up or down, depending on the level of technical complexity and the corresponding level of environmental support.

#### **Note:**

You can transport the Technical Complexity Factors between models, using the **Export Reference Data** and **Import Reference Data** options on the **Tools** menu. See the *Reference Data* topic in *UML Model Management*.

#### **Weight**

The TCF **Weight** indicates how much technical complexity you assign to a factor. For example, *'the system is to be developed in ADA'* might warrant a higher weight than *'the system is to be a shell script'*. A weight evaluates its respective factor, but is irrelevant to a project; the **Value** field assesses each factor's role within a project. The supplied factors and their associated weights are defined by the *Use Case Points Method*, although they can be adjusted to suit a project's specific requirements.

#### **Value**

For most purposes, the only table column requiring adjustment is **Value**, which indicates the degree of

influence a particular factor has on the project. As a suggested gauge, a value of **0** indicates no influence, **3** indicates average influence and **5** indicates strong influence.

## <span id="page-8-0"></span>*1.2 Environment Complexity Factors*

*Environment Complexity Factors* are used in the *Use Case Metrics* estimation technique. You can add or modify these using the Estimation Factors dialog.

To open this dialog, select the **Settings | Estimation Factors** menu option. Click on the Environment Complexity Factors tab.

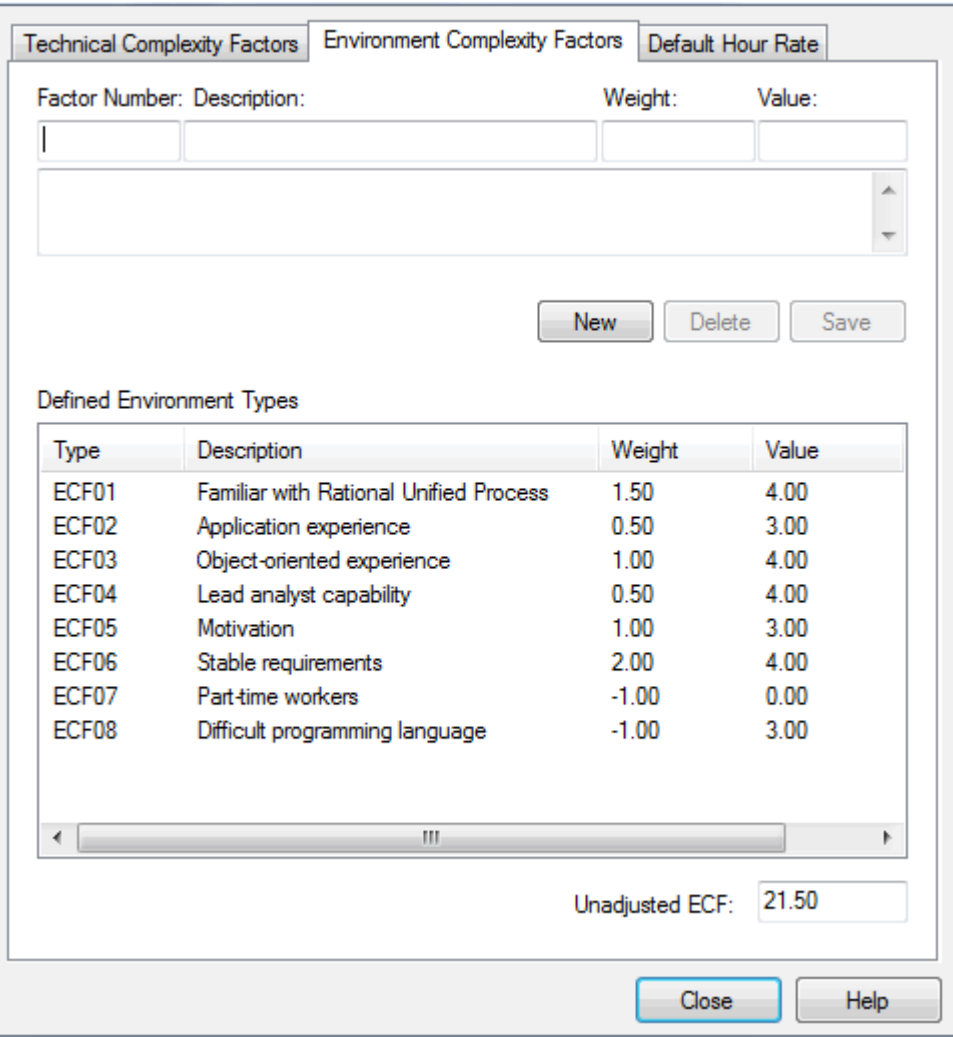

#### **Defined Environment Types**

This editable list should contain all factors affecting the general design and development environment, including team experience and knowledge, team size, expertise and other non-functional environmental factors.

These configured factors, whose summed **Ex Values** yield the **Unadjusted ECF** value, work together with the *[Technical Complexity Factors](#page-6-1)*  $\boxed{3}$  (TCFs) to skew the overall complexity up or down, depending on the level of technical complexity and the corresponding level of environmental support.

#### **Note:**

You can transport the Environment Complexity Factors between models, using the **Export Reference Data** and **Import Reference Data** options on the **Tools** menu. See the *Reference Data* topic in *UML Model Management*.

#### **Weight**

A **Weight** evaluates its respective factor's complexity in comparison to other factors, but is irrelevant to a project; the **Value** field assesses each factor's role within a project. The supplied factors and their associated weights are defined by the *Use Case Points Method*, although they can be adjusted to suit a project's specific requirements.

#### **Value**

For most purposes, the only table column requiring adjustment is **Value**, which indicates the degree of influence a particular factor has over the project. As a suggested gauge, a value of **0** indicates no influence, **3** indicates average influence and **5** indicates strong influence.

## <span id="page-9-0"></span>*1.3 Estimating Project Size*

#### **Note:**

This technique is of value only once you have developed a couple of known projects to use as a baseline. Please **DO NOT** use the provided 'guesstimates' as a real world measure until you have some real world base lines to measure against.

Enterprise Architect uses a simple estimation technique based on the number of Use Cases to be built, the difficulty level of those Use Cases, some project environment factors and some build parameters. Once the parameters are set up and the Use Cases defined, open the Use Case Metrics dialog by:

- · Navigating to the package of interest and selecting the **Project | Use Case Metrics** menu option, or
- · Right-clicking on the package of interest in the Project Browser and selecting the **Documentation | Package Metrics** context menu option.

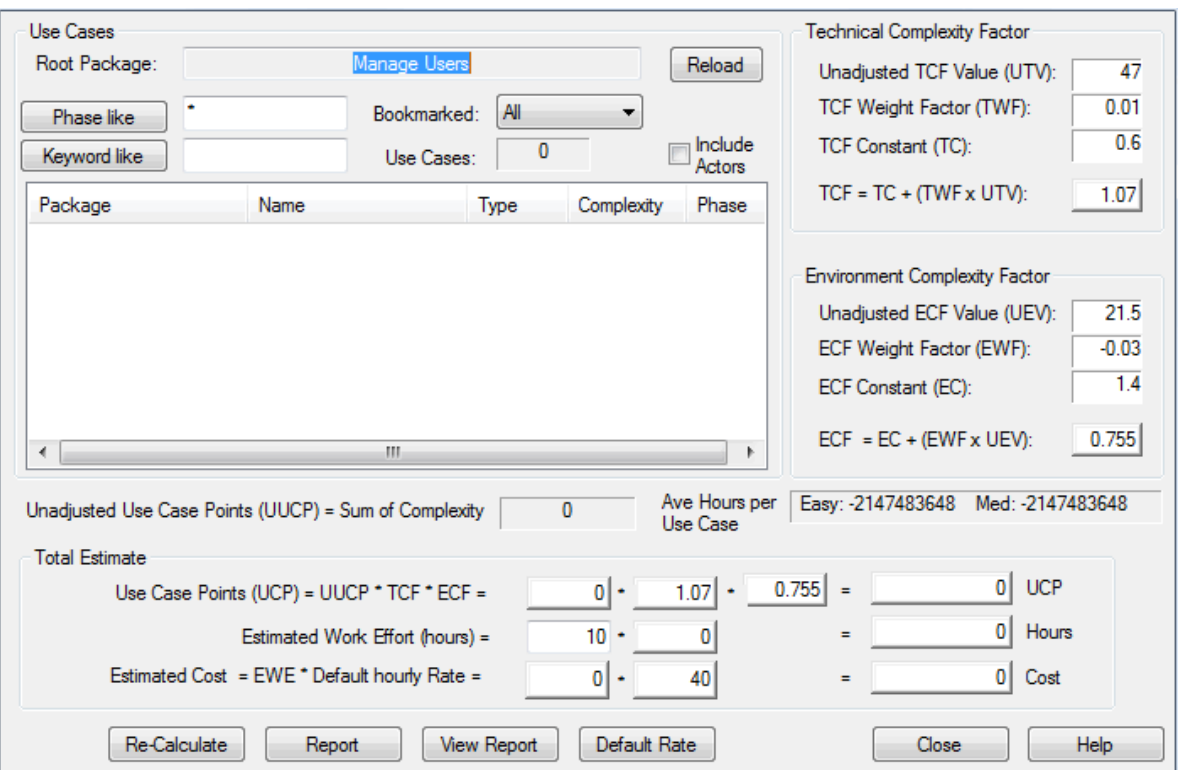

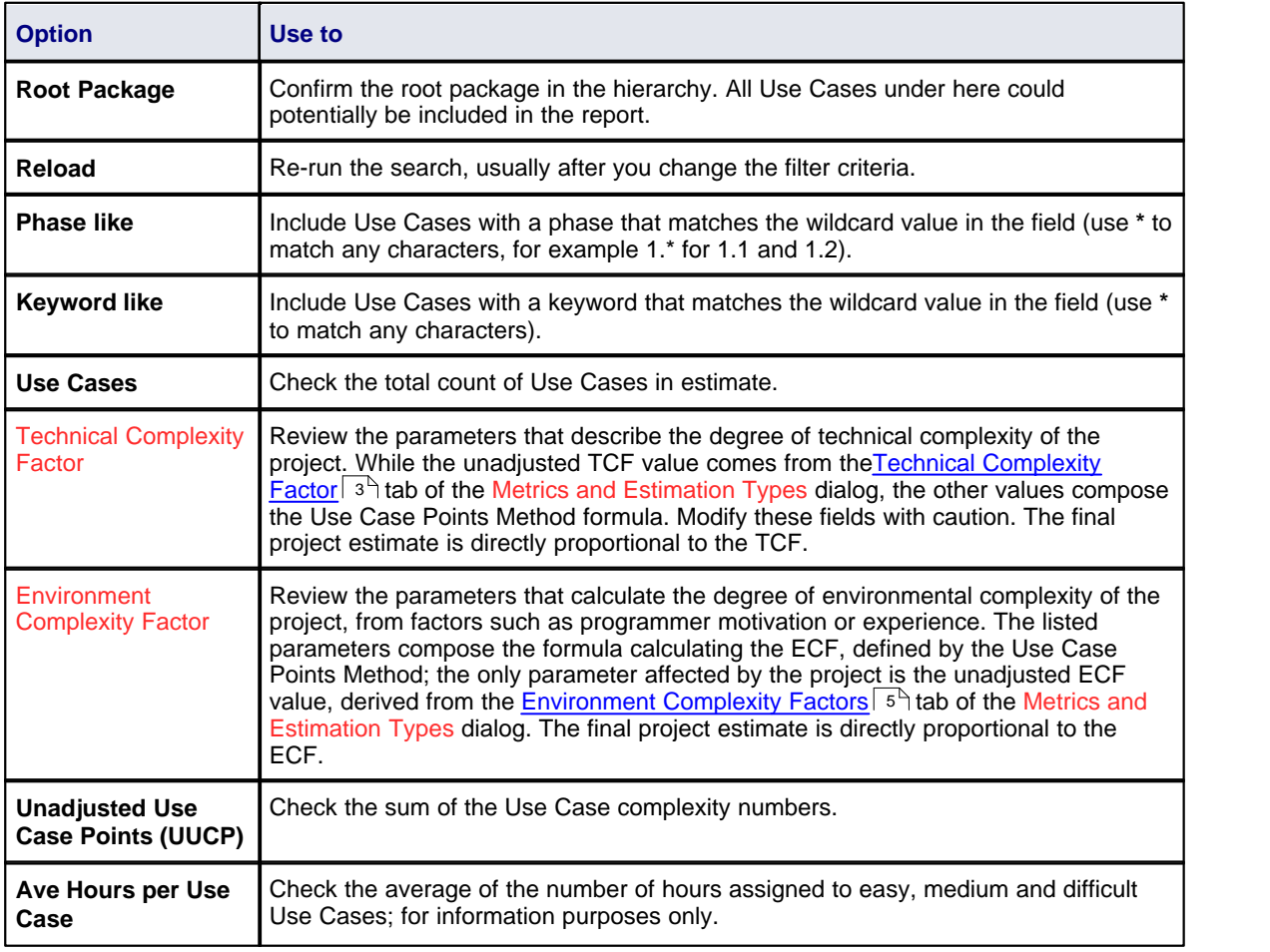

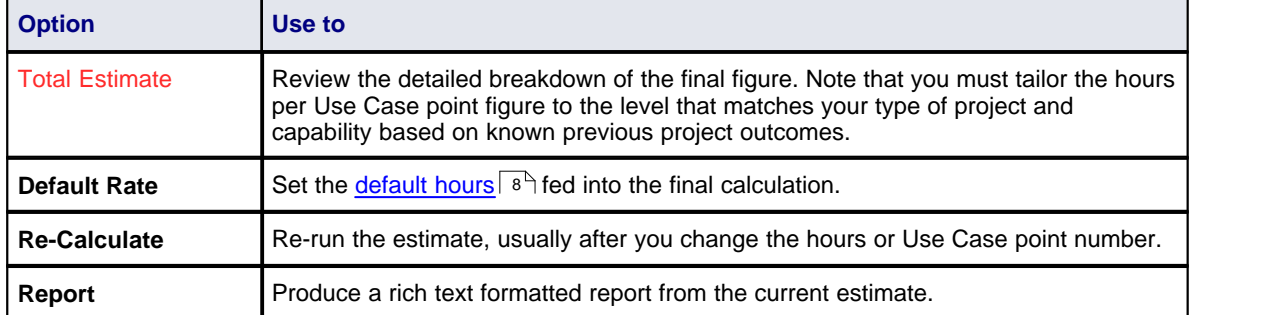

## <span id="page-11-0"></span>*1.4 Default Hours*

Set the default hour rate per adjusted Use Case point using the Default Hour Rate tab of the Estimation Factors dialog. To access this tab:

- Click on the **Default Rate** button on the <u>[Use Case Metrics](#page-9-0)</u><sup>| s□</sup> [dialog](#page-9-0)<sup>| s□</sup> (displays the tab as the only tab of the Settings dialog), or
- · Select the **Settings | Estimation Factors** menu option and click on the Default Hour Rate tab.

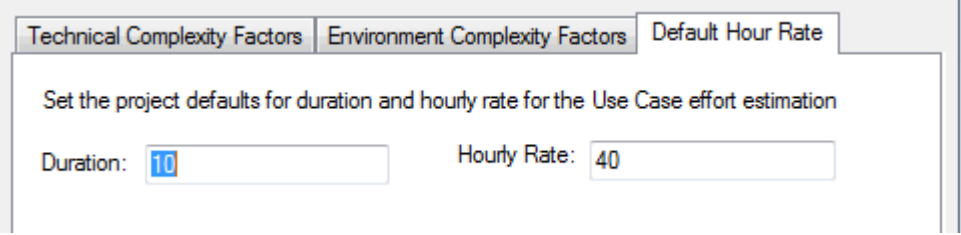

Type values in the **Duration** and **Hourly Rate** fields; click on the **OK** button to save the current values.

#### **Notes:**

- · The values you enter are stored as local settings on your computer only.
- · This option is also active in the 'Lite', read-only version of Enterprise Architect.

Setting an hourly rate is the most difficult factor in an accurate estimation. Typical ranges can vary from 10 to 30 hours per Use Case point. Studying the *Use Case Points Method*, from which this variable is defined, can help you to understand its role in the estimation and facilitate selection of a suitable initial value. The best way to estimate this value is through analysis of previous completed projects. By calculating the project estimation on a completed project for which the Use Cases and environment are configured within Enterprise Architect, you can adjust the hour rate to render an appropriate value for your unique work environment.

## <span id="page-12-0"></span>*2 Resource Management*

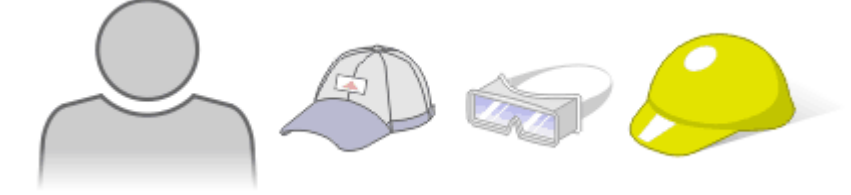

#### **What is a Resource?**

Resources are the people who work on a project. They can be assigned roles and allocated tasks, which enables tracking of effort and estimation of time to complete.

#### **Project Management Window**

Resources are added, modified and deleted from the Project Management window. To access this window, select the **View | Other Element Tools | Project Management** menu option, or press **[Ctrl]+[Shift]+[7]**. The window has two formats, as illustrated below - *Item* mode and *List* mode respectively.

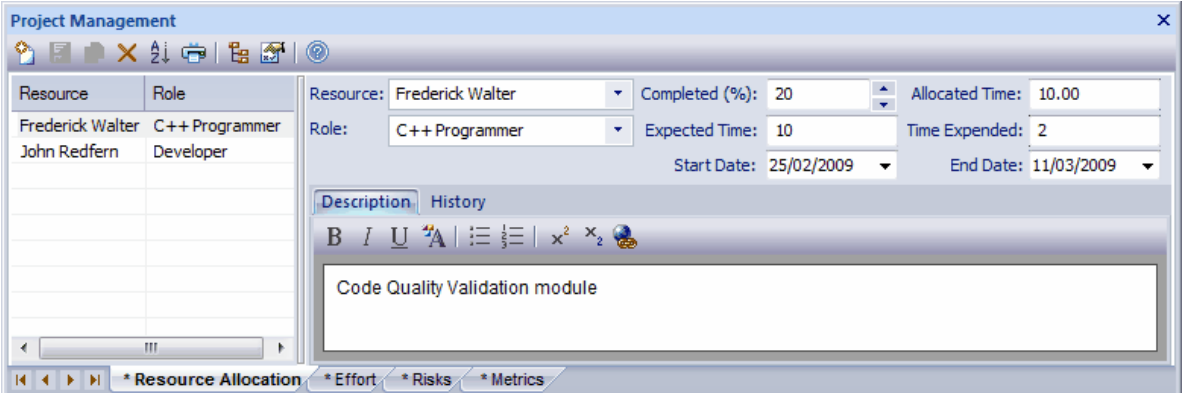

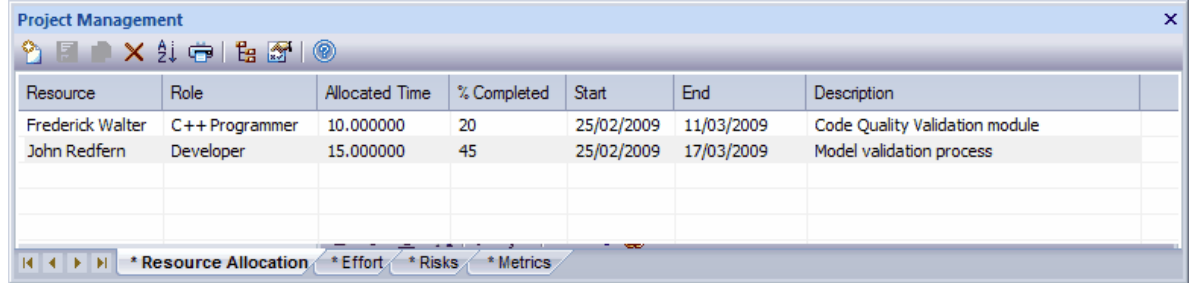

Toggle between these modes using the **Show/Hide Properties** button in the window toolbar. The tabs toggle between Item mode and List mode independently.

The asterisk on a tab indicates that the tab contains saved information. If there is no information for a category of item, or the information has not yet been saved, its tab has no asterisk.

#### **What to Do?**

To find out more information about Project Resource Management tasks, use the following guide:

- To allocate a resource to an element, see the *[Resource Allocation](#page-13-0)*<sup>| 10</sup> topic
- · To record additional project management information for an element, see:
	- the *[Effort Management](#page-14-0)*I 11 bpic (record effort expended on the element)
	- the <u>*[Risk Management](#page-15-0)*Idation</u> (record risk associated with the element)
- the *[Metrics](#page-16-0)*<sup>† 13</sup> topic (record metrics measured for an element)
- To obtain a report of resource allocation details, see the *[Resource Report](#page-17-0)*<sup>[14]</sup> topic
- To configure Project Management data and populate the drop-down lists used on the Project Management dialog tabs, see the following topics:
	- · *Roles* (see the *Reference Data* topic in *UML Model Management)*
	- · *Clients* (see the *Reference Data* topic in *UML Model Management)*
	- · *[Effort Types](#page-18-0)* 15
	- · *[Metric Types](#page-19-0)* 16
	- · *[Risk Types](#page-20-0)* 17
- · To find out about the functions of the Project Management toolbar, see the *Project Management Window* topic in *Using Enterprise Architect - UML Modeling Tool*.

#### **Note:**

In the Corporate, Business and Software Engineering, System Engineering and Ultimate editions of Enterprise Architect, if security is enabled you must have **Manage Project Information** permission to update and manage project resources, effort, metrics and risks. See *User Security in UML Models.*

## <span id="page-13-0"></span>*2.1 Resource Allocation*

Enterprise Architect enables you to connect a named resource in a named role to a given model element. This enables the Project Manager to track how far development of required components and Classes has progressed (provided the team members keep their figures up to date).

To enter *resource allocation* details for an element, follow the steps below:

- 1. Select the element in the Project Browser.
- 2. Select the **View | Other Element Tools | Project Management** menu option. The Project Management window displays, showing the Resource Allocation tab.
- 3. Click on the **New** icon on the Project Management window toolbar.

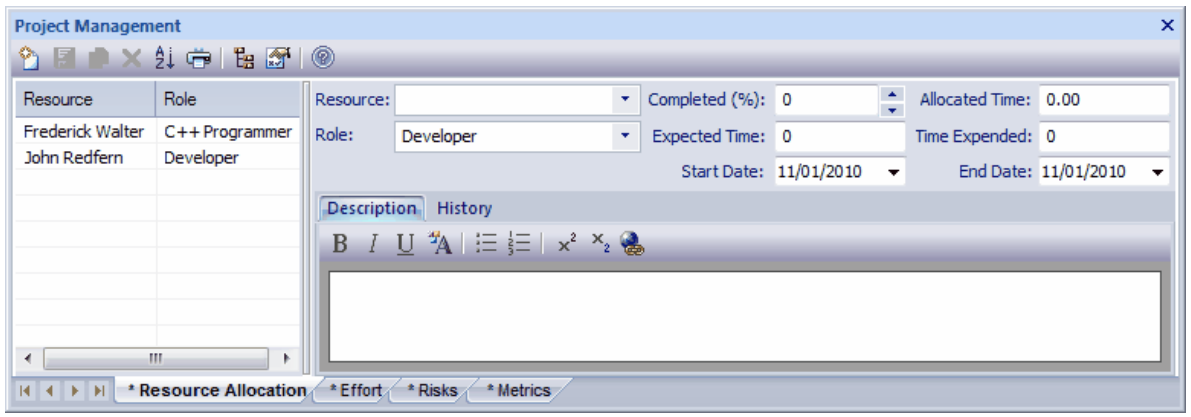

The Resource Allocation tab enables you to enter the following data:

- · The name of the resource (click on the drop-down arrow and select, or type the name in)
- · The role of the resource (click on the drop-down arrow and select, or type the name in)
- · The start and end date for the availability of the resource
- The time allocated to the resource
- · The percentage of the task the resource has completed
- · The expected time allocated to the resource
- The actual time expended by the resource
- A description of the work being done by the resource (this text is also displayed in the Notes window; it cannot be edited in that window)
- Notes on the activity history of the resource (this text is also displayed in the Notes window; it cannot be edited in that window).

For information on the Notes window, see *Using Enterprise Architect - UML Modeling Tool*.

To edit existing Resource Allocation items for this element, click on the required item in the:

- · list panel to the left of the window, in Item mode
- · list, in List mode, or
- · *Project Management* folder in the Element Browser window (see *Using Enterprise Architect UML*

*Modeling Tool*); if this window is not displayed, click on the **igual is a model in the Project Management window** toolbar. Resource Allocation item icons have an **R** in the bottom right corner.

To change the element to which to allocate resources, select the required element in the Project Browser.

### <span id="page-14-0"></span>*2.2 Effort Management*

To enter *effort* details for an element, follow the steps below:

- 1. Select the element in the Project Browser.
- 2. Select the **View | Other Element Tools | Project Management** menu option. The Project Management window displays, showing the Resource Allocation tab.
- 3. Click on the Effort tab.
- 4. Click on the **New** icon on the Project Management window toolbar.

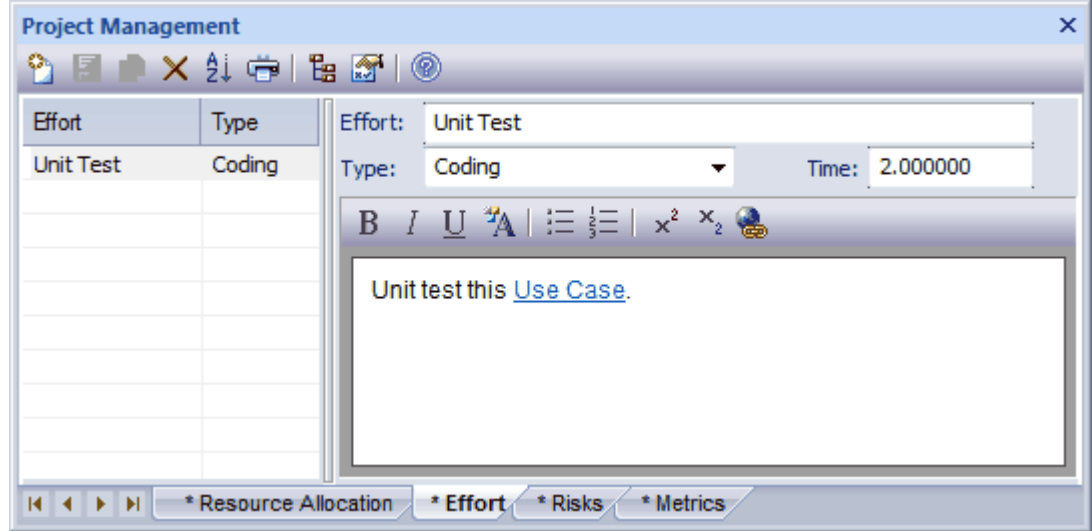

The Effort tab enables you to enter the following data:

- · A name for the effort (short description)
- · The type of effort (click on the drop-down arrow and select, or type the name in; typed names are not added to the <u>global effort type</u>| <sup>15</sup> list)
- · The time the effort will expend
- Some notes on the effort (this text is also displayed in the Notes window; it cannot be edited in that window).

For information on the Notes window, see *Using Enterprise Architect - UML Modeling Tool*.

To edit existing Effort items for this element, click on the required item in the:

- · list panel to the left of the window, in Item mode
- · list, in List mode, or
- · *Project Management* folder in the Element Browser window (see *Using Enterprise Architect UML*

*Modeling Tool*); if this window is not displayed, click on the **FB** icon in the Project Management window toolbar. Effort item icons have an **E** in the bottom right corner.

To change the element to which to assign effort, select the required element in the Project Browser.

#### **Notes:**

- · The drop-down arrow on the **Type** field displays a list of effort types as defined on the Effort tab of the Metric and Estimation Types dialog. If required, you can type in alternative effort types, but these are not added to the drop-down list of defined types.
- · Although Enterprise Architect does not currently provide detailed reports on effort within a model, you can use the Automation Interface or similar tools to create your own custom reports based on effort information you enter; see the *Enterprise Architect Object Model* topic in *SDK for Enterprise Architect.*

#### <span id="page-15-0"></span>*2.3 Risk Management*

To enter risk details for an element, follow the steps below:

- 1. Select the element in the Project Browser.
- 2. Select the **View | Other Element Tools | Project Management** menu option. The Project Management window displays, showing the Resource Allocation tab.
- 3. Click on the Risks tab.
- 4. Click on the **New** icon on the Project Management window toolbar.

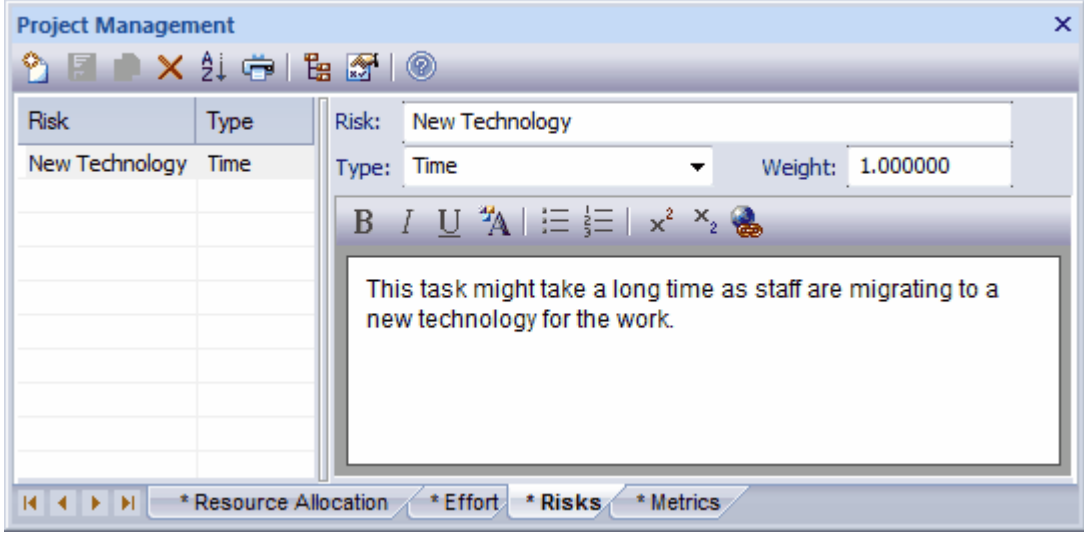

The Risks tab enables you to enter the following data:

- · A name for the risk (short description)
- · The type of risk (click on the drop-down arrow and select, or type the name in; typed names are not added to the <u>global risk type</u>| 17 list)
- A weighting for the risk
- Some notes on the risk (this text is also displayed in the Notes window; it cannot be edited in that window). For information on the Notes window, see *Using Enterprise Architect - UML Modeling Tool*.

To edit existing risk items for this element, click on the required item in the:

- · list panel to the left of the window, in Item mode
- · list, in List mode, or
- · *Project Management* folder in the Element Browser window (see *Using Enterprise Architect UML*

*Modeling Tool*); if this window is not displayed, click on the **igu** icon in the Project Management window toolbar. Risk item icons have an **Ri** in the bottom right corner.

To change the element to which to allocate resources, select the required element in the Project Browser.

#### **Note:**

Although Enterprise Architect does not currently provide detailed reports on risks within a model, you can use the Automation Interface or similar tools to create your own custom reports based on risk information you enter; see the *Enterprise Architect Object Model* topic in *SDK for Enterprise Architect*.

## <span id="page-16-0"></span>*2.4 Metrics*

To enter metrics for an element, follow the steps below:

- 1. Select the element from the Project Browser.
- 2. Select the **View | Other Element Tools | Project Management** menu option. The Project Management window displays, showing the Resource Allocation tab.
- 3. Click on the Metrics tab.
- 4. Click on the **New** icon on the Project Management window toolbar.

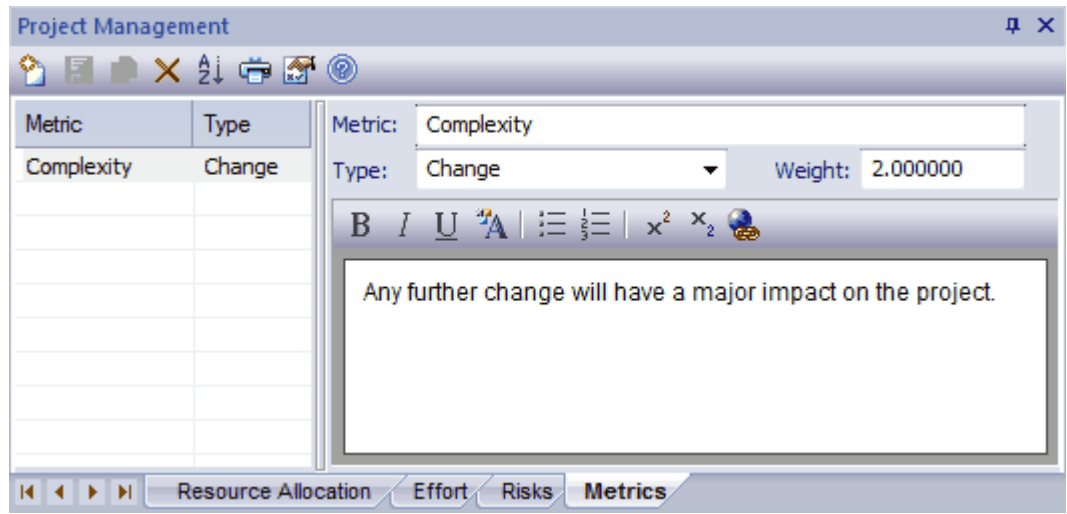

The Metrics tab enables you to enter the following data:

- · A name for the metric (short description)
- The type of metric (click on the drop-down arrow and select, or type the name in; type names are not added to the <u>global metric type</u>| 16 ist)
- A weighting for the metric
- Some notes on the metric (this text is also displayed in the Notes window; it cannot be edited in that window).

For information on the Notes window, see *Using Enterprise Architect - UML Modeling Tool*.

To edit existing Metrics items for this element, click on the required item in the:

- · list panel to the left of the window, in Item mode
- · list, in List mode, or
- · *Project Management* folder in the Element Browser window (see *Using Enterprise Architect UML*

*Modeling Tool*); if this window is not displayed, click on the **FB** icon in the Project Management window toolbar. Metric item icons have an **M** in the bottom right corner.

To change the element to which to allocate resources, select the required element in the Project Browser.

To edit existing metric items for this element, click on the required item in the:

- · list panel to the left of the window, in Item mode
- · list, in List mode, or
- · *Project Management* folder in the Element Browser window (Metric item icons have an **M** in the bottom

right corner). If this window is not displayed, click on the  $\frac{E}{1}$  icon in the Project Management window toolbar.

To change the element to which to assign metrics, select the required element in the Project Browser.

#### **Note:**

Although Enterprise Architect does not currently provide detailed reports on metrics within a model, you can use the Automation Interface or similar tools to create your own custom reports based on metric information you enter; see the *Enterprise Architect Object Model* topic in *SDK for Enterprise Architect*.

## <span id="page-17-0"></span>*2.5 Resource Report*

To generate a resource report on a package, either:

- In the Project Browser, right-click on the package to create a report for and, from the context menu, select the **Documentation | Resource Allocation** option, or
- · If the diagram currently active belongs to the package to create a report for, select the **Project | Documentation | Resource and Tasking Details** menu option.

The Resource and Tasking Details dialog displays a list of all elements that have resources allocated to them. The result list includes the resource allocated, the start and end dates, the percentage complete and other relevant information. You can print out the results if required.

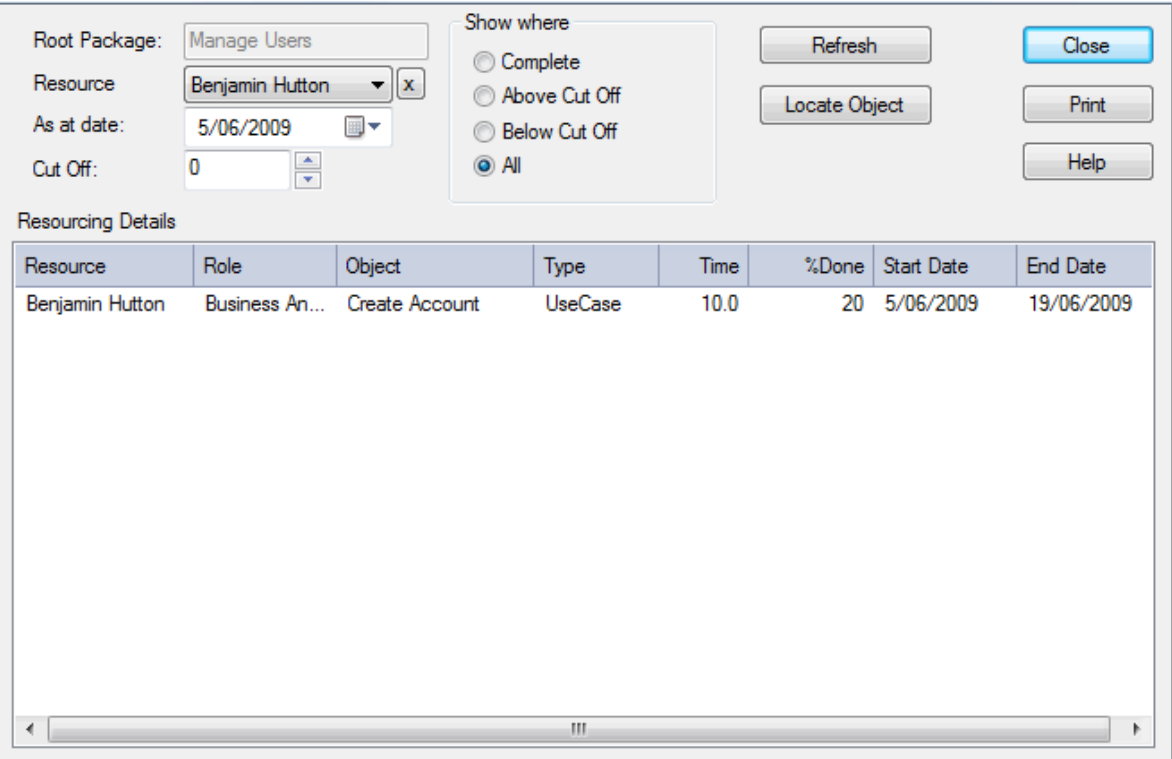

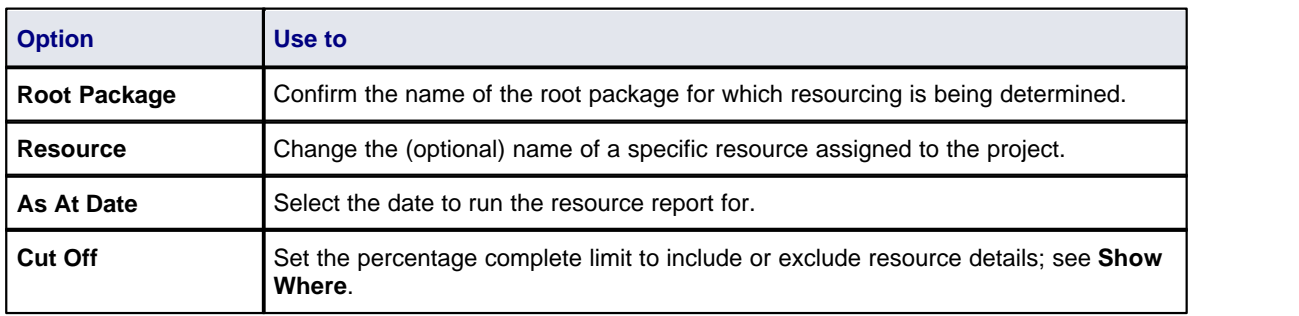

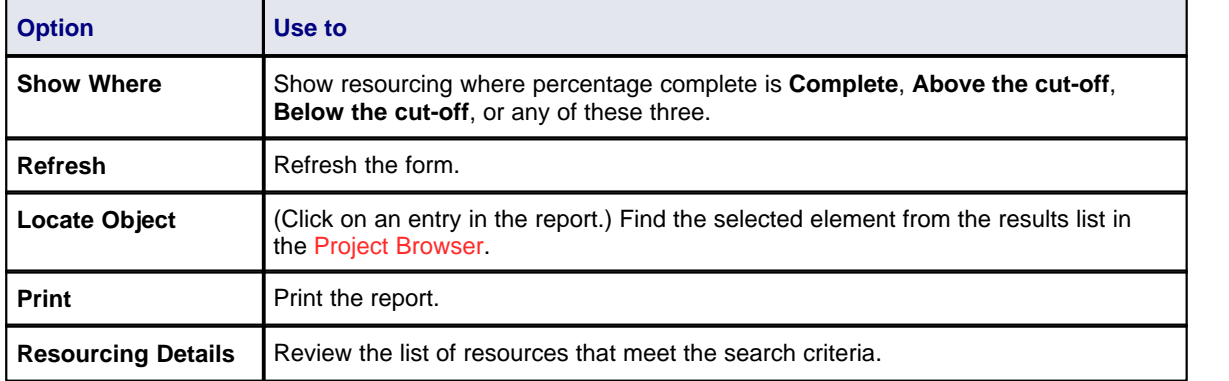

## <span id="page-18-0"></span>*2.6 Effort Types*

You can specify the *effort types* used when assigning effort to an element in Enterprise Architect, using the Effort tab of the Project Indicators dialog. Creating an effort type using this dialog adds to a global list of effort types that can be added to any element in the model. This list of types displays in the **Type** field drop-down list on the Effort tab of the [Project Management](#page-5-0) window. 2

To open the Project Indicators dialog, select the **Settings | Project Indicators** menu option. Click on the Effort tab.

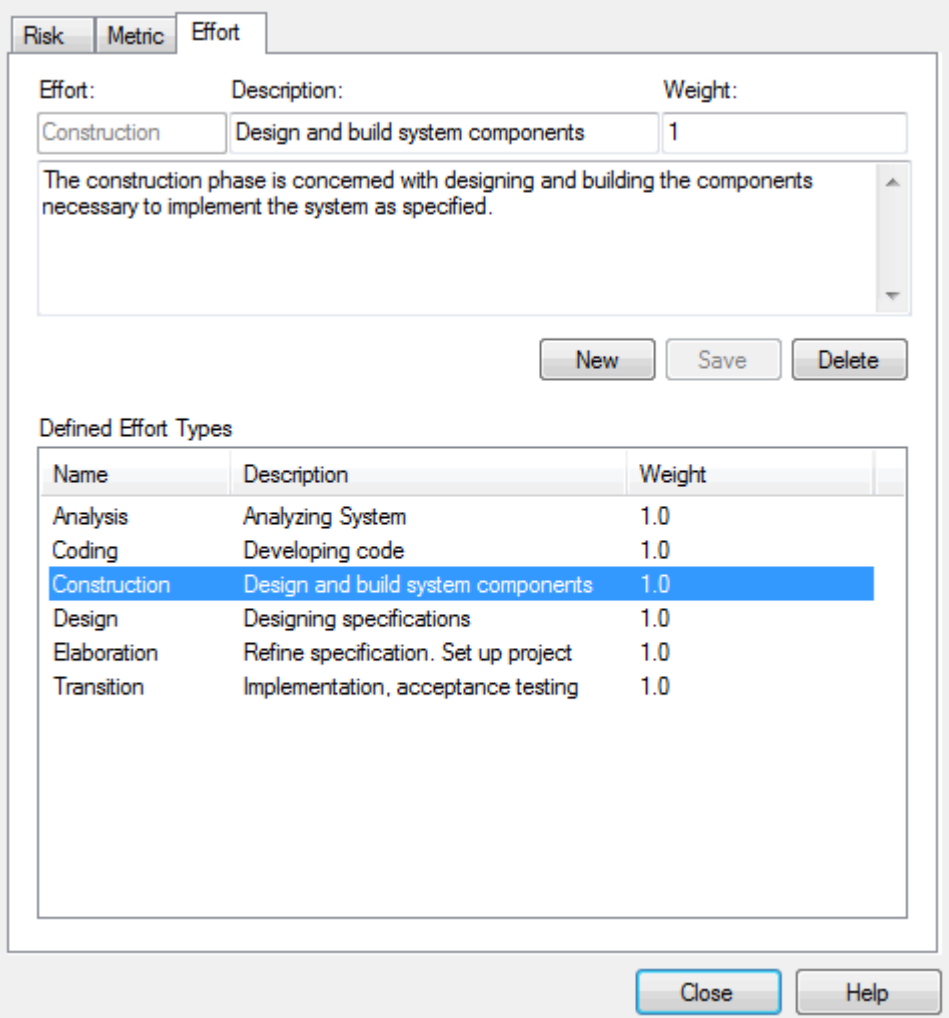

To create a new effort type, click on the **New** button, or to edit an existing effort type, click on the effort type name in the Defined Effort Types list. Complete the fields as follows:

- · In the **Effort** field type the name of the effort type
- · In the **Description** field type a short description of the effort type
- · In the **Weight** field type the weighting to apply to the effort type
- In the Note field, type any additional information on the effort type
- · Click on the **Save** button.

#### **Notes:**

- · Although Enterprise Architect does not currently provide detailed reports on effort within a model, you can use the Automation Interface or similar tools to create your own custom reports based on effort information you enter; see the *Enterprise Architect Object Model* topic in *SDK for Enterprise Architect.*
- · You can transport effort types between models, using the **Export Reference Data** and **Import Reference Data** options on the **Tools** menu; see the *Reference Data* topic in *UML Model Management*.

## <span id="page-19-0"></span>*2.7 Metric Types*

You can specify the *metric types* used when assigning metrics to an element in Enterprise Architect, using the Metric tab of the Project Indicators dialog. Creating a metric using this dialog creates a global list of metrics that can be added to any element in the model. You can define a metric on other screens, such as the [Metrics](#page-16-0) 13<sup>5</sup> tab of the Project Management window, but such metrics are not added to the global list.

Select the **Settings | Project Indicators** menu option. On the Project Indicators dialog, click on the Metric tab.

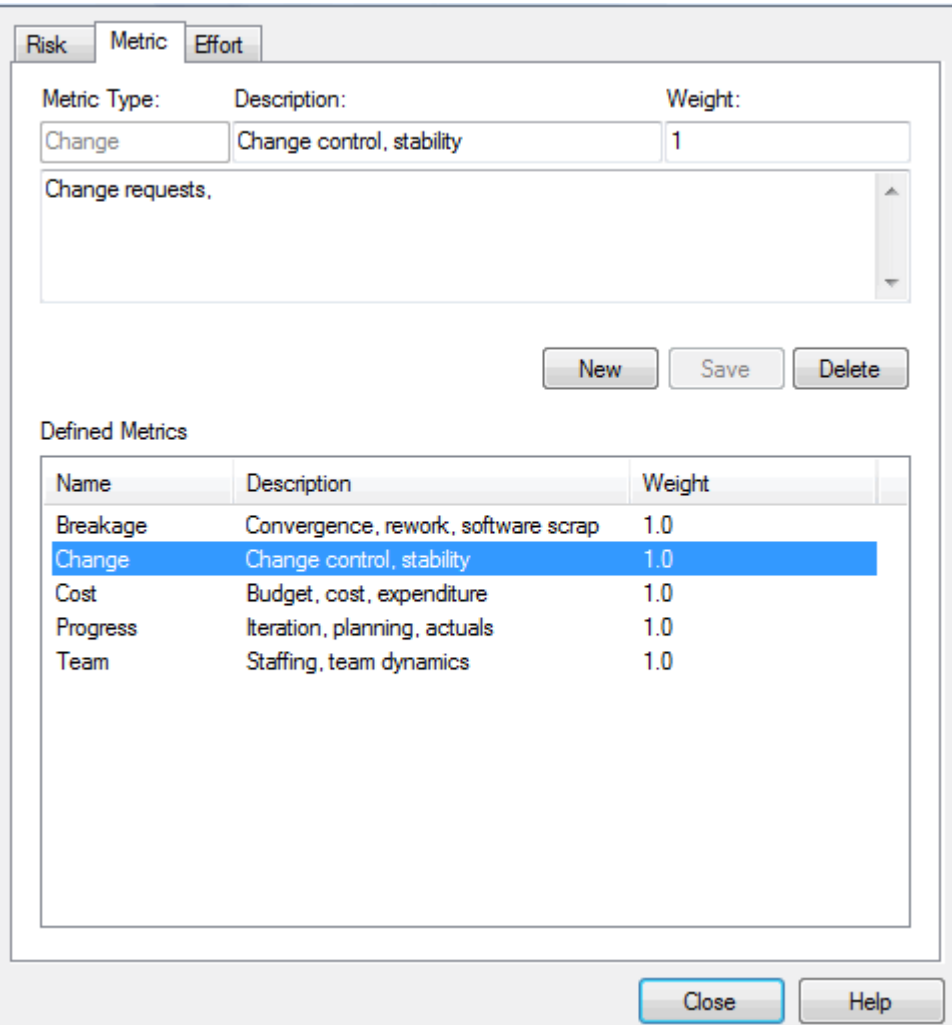

To create a new metric type, click on the **New** button, or to edit an existing metric type, click on the metric type name in the Defined Metrics list. Complete the fields as follows:

- · In the **Metric Type** field type the name of the metric type
- · In the **Description** field type a short description of the metric type
- · In the **Weight** field type the weighting to apply to the metric type
- · In the Note field, type any additional information on the metric type
- · Click on the **Save** button.

#### **Notes:**

- · Although Enterprise Architect does not currently provide detailed reports on metrics within a model, you can use the Automation Interface or similar tools to create your own custom reports based on metrics information you enter; see the *Enterprise Architect Object Model* topic in *SDK for Enterprise Architect*.
- · You can transport metric types between models, using the **Export Reference Data** and **Import Reference Data** options on the **Tools** menu; see the *Reference Data* topic in *UML Model Management*.

## <span id="page-20-0"></span>*2.8 Risk Types*

You can specify the *risk types* used when assigning risk to an element in Enterprise Architect, using the Risk tab of the Project Indicators dialog. Creating a risk type using this dialog creates a global list of risk types that can be added to any element in the model. You can define a risk type on other screens, such as the [Risks](#page-15-0)  $12^{\circ}$ tab of the Project Management window, but such risks are not added to the global list.

Select the **Settings | Project Indicators** menu option. On the Project Indicators dialog, click on the Risk tab.

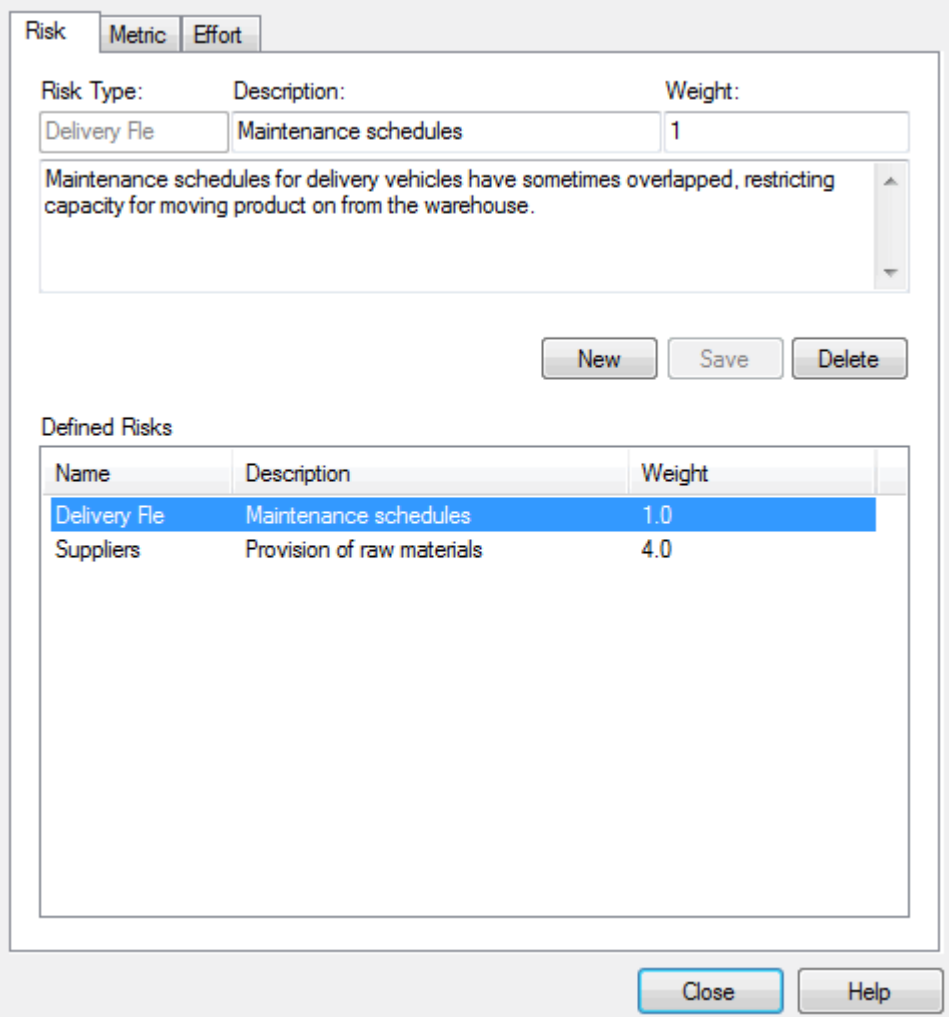

To create a new risk type, click on the **New** button, or to edit an existing risk type, click on the risk type name in the Defined Risks list. Complete the fields as follows:

- · In the **Risk Type** field type the name of the risk type
- · In the **Description** field type a short description of the risk type
- · In the **Weight** field type the weighting to apply to the risk type
- In the Note field, type any additional information on the risk type
- · Click on the **Save** button.

#### **Notes:**

- · Although Enterprise Architect does not currently provide detailed reports on risks within a model, you can use the Automation Interface or similar tools to create your own custom reports based on risk information you enter; see the *Enterprise Architect Object Model* topic in *SDK for Enterprise Architect*.
- · You can transport risk types between models, using the **Export Reference Data** and **Import Reference Data** options on the **Tools** menu; see the *Reference Data* topic in *UML Model Management*.

## <span id="page-22-0"></span>*3 Testing*

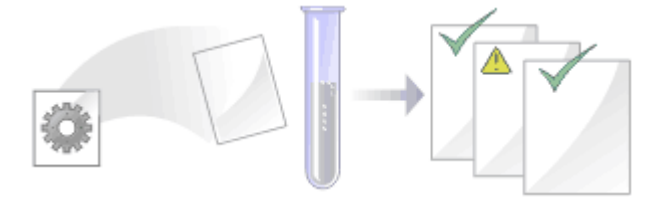

## **Introduction to Testing**

In addition to the integrated JUnit and NUnit testing capabilities (see the *Unit Testing* topic in *Visual Execution Analyzer in Enterprise Architect*), Enterprise Architect enables you to attach arbitrarily complex tests to any model element. Keeping the model elements and the testing documentation in one integrated model significantly improves the communication between the test-team and the software developers and architects. The detailed search facilities make it easy to find failing test cases, test cases not run and tests cases that have been passed. Using the testing and search capabilities, it is easy to navigate through the model and quickly locate problem spots, design flaws and other critical issues. Enterprise Architect is not only a UML Modeling environment, it is also a complete Test Management environment.

#### **Basic Tasks**

Simple tasks that you might perform include:

- [Open the Testing Workspace](#page-23-0) 20
- [Use the Test Details Dialog](#page-24-0) 21<sup>4</sup>.

#### **Categories**

Typically you create:

- *[Unit tests](#page-25-0)*  $2^{n}$  for things that are being built, such as Classes and components
- *[Integration tests](#page-26-0)*<sup>| 23</sup> to test how components work together
- [System tests](#page-27-0)<sup>1</sup> 24<sup>4</sup> to ensure the system meets business requirements
- [Acceptance tests](#page-28-0)<sup>| 25</sup> to test user satisfaction, and
- [Scenario tests](#page-29-0)<sup>| 26</sup> to test the end-to-end suitability and functionality of the application.

#### **Using Tests**

Other tasks that you might perform when working with tests include:

- [Import a Scenario as a Test](#page-30-1)lar'i
- · [Move or Copy Tests Between Test Types](#page-30-0) 27
- [Import a Test from Other Elements](#page-32-0) 29
- [Import a Responsibility or Constraint as a Test](#page-33-0) 30<sup>4</sup>
- [Create a Maintenance Item from a Test](#page-34-0) 31<sup>4</sup>
- [Generate Test Details Report](#page-35-0) 32
- [Show Test Script Compartments](#page-35-1) 32 →
- [Create Test Documentation](#page-36-0) 33<sup>4</sup>.

#### **Note:**

Most of the tasks identified above relate to a tests for a single element. You can make a set of tests available to a number of elements by performing the above tasks on a Test Case element and then associating that Test Case with each of the other elements. The Test Case element also helps to make tests more visible in diagrams, the Project Browser, windows and searches. See the *UML Elements* topic in the *UML Dictionary*.

### <span id="page-23-0"></span>*3.1 The Testing Workspace*

The Testing window, or Workspace, provides a quick and convenient method of working with element tests. When you select an element in a diagram or in the Project Browser, if the Testing window is visible the lists of tests for that element are loaded ready for modification or addition.

**Note:**

In the Corporate, Business and Software Engineering, System Engineering and Ultimate editions of Enterprise Architect, if security is enabled you must have **Manage Tests** permission to update and delete test records. See *User Security in UML Models*.

To open the Testing window, select the **View | Testing** menu option. Alternatively, press **[Alt]+[3]**. The window can be docked to the application workspace.

The window has two formats, as illustrated below - *Item* mode and *List* mode respectively.

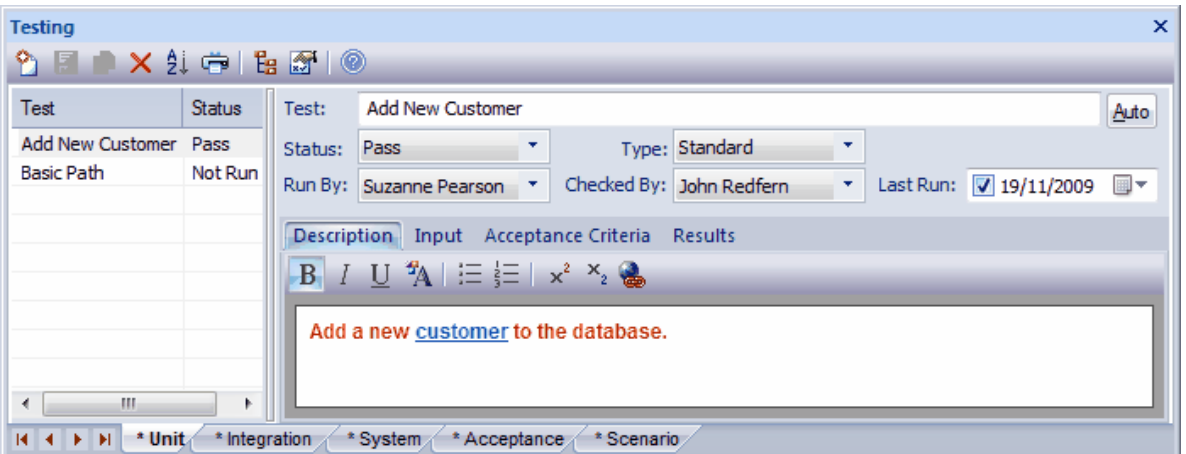

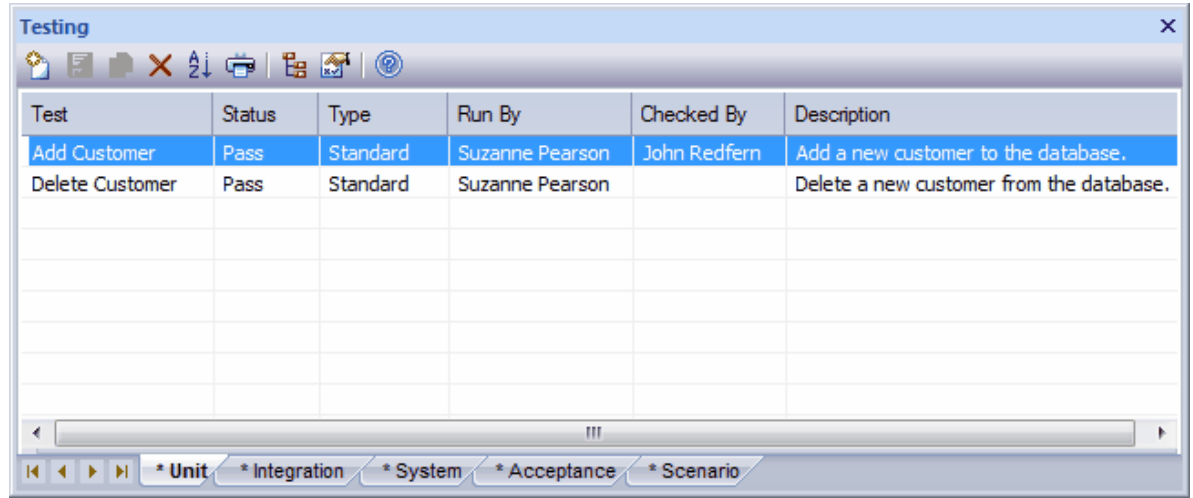

To toggle between the modes, click on the **Show/Hide Properties** button in the window toolbar.

Click on the **New** icon in the window toolbar to add new items. In Item mode, this clears the fields for new data. In List mode, this displays the <u>[Test details](#page-24-0)</u>l 21<sup>n</sup> dialog. By clicking on the **Auto** button in Item mode or on the Test details dialog, you can apply an automatic naming/numbering nomenclature that you have previously defined (see the *Element Tasks* section in *UML Modeling With Enterprise Architect - UML Modeling Tool*).

There are five tabs along the base of the window; one for each of the following types of testing:

- · [Unit testing](#page-25-0) 22
- [Integration testing](#page-26-0) 23<sup>4</sup>
- · [System testing](#page-27-0) 24
- **[Acceptance testing](#page-28-0)** 25<sup>4</sup>
- [Scenario testing](#page-29-0) 26<sup>H</sup>

The asterisk on a tab indicates that the tab contains saved information. If there is no information for a type of test, or the information has not yet been saved, its tab has no asterisk.

The tabs toggle between Item mode and List mode independently.

## <span id="page-24-0"></span>*3.2 The Test Details Dialog*

The Test details dialog opens from the Testing window in *List* mode. (The Testing window displays as shown below in List mode. If it does not display like this, click on the **Show/Hide Properties** icon in the window toolbar.)

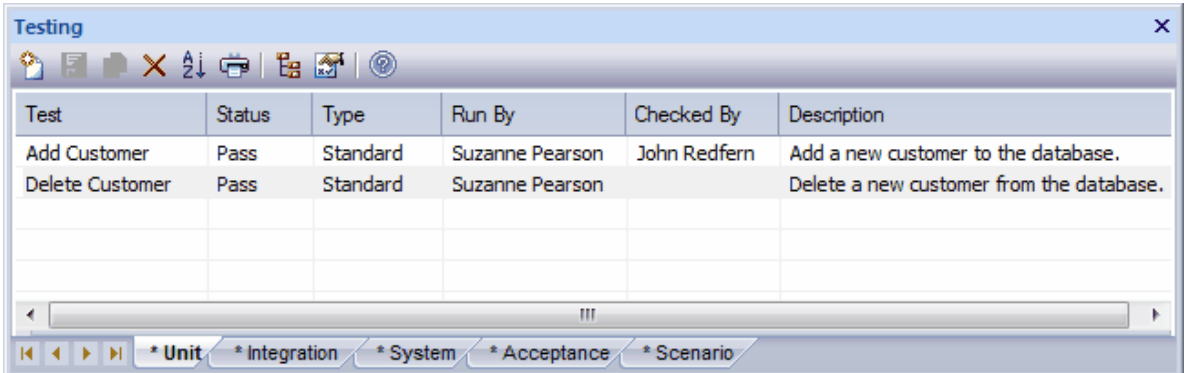

Double-click on an existing test case or click on the **New** icon in the window toolbar. The Test Details dialog displays.

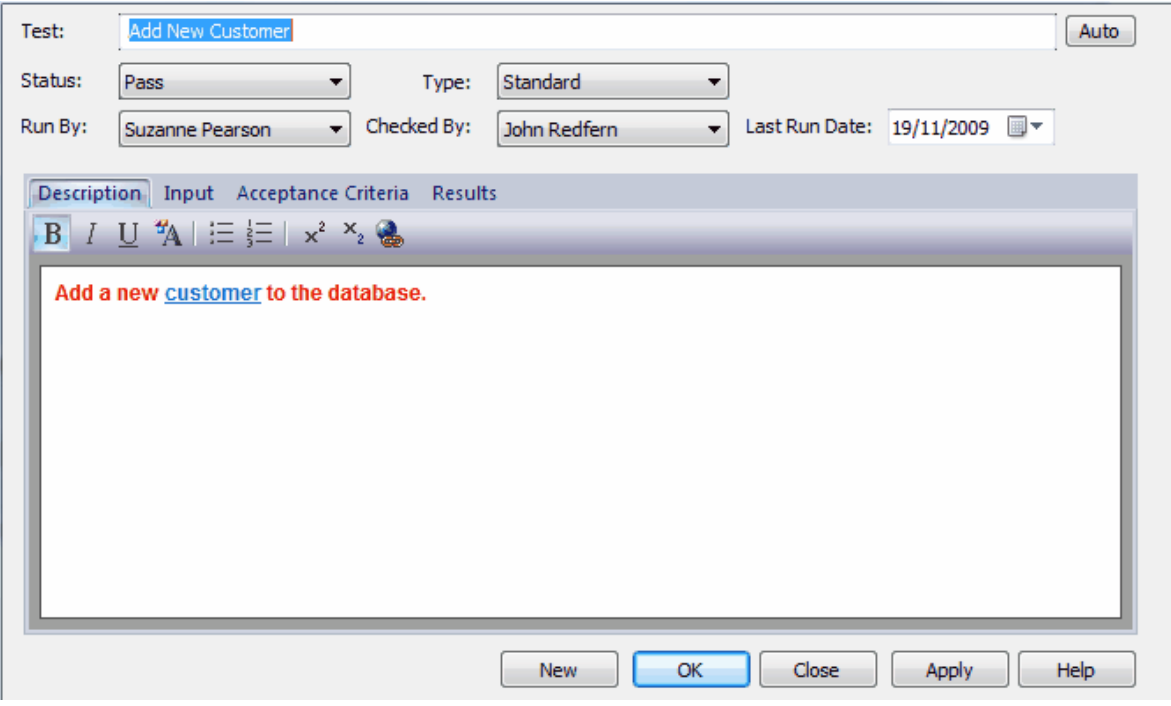

#### **Notes:**

- · Add multiple test cases in one batch by using the **New** and **Apply** buttons.
- · You can format the text in the Description, Input, Acceptance Criteria and Results tabs using the Rich Text Notes toolbar at the top of the field (see the *Workspace Toolbars* topic in *Using Enterprise Architect - UML Modeling Tool).* This text is also reflected in the Notes window, but cannot be edited there.

## <span id="page-25-0"></span>*3.3 Unit Testing*

Use Unit Testing to test Classes, Components and other elements as programmers build them.

The Unit testing tab displays in the Testing window by default. To open the Testing window, select the **View | Testing** menu option. Open a diagram or the Project Browser and select the required element.

If any Unit tests exist, the first Test item for the element is shown in the Testing window in Item mode, and all items are listed either in the panel to the left of the window, or in the window in List mode.

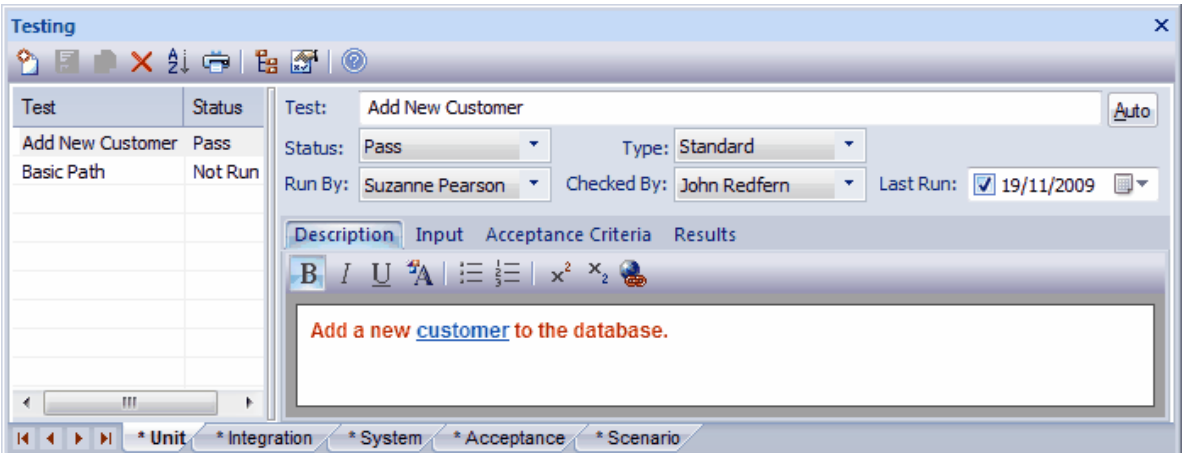

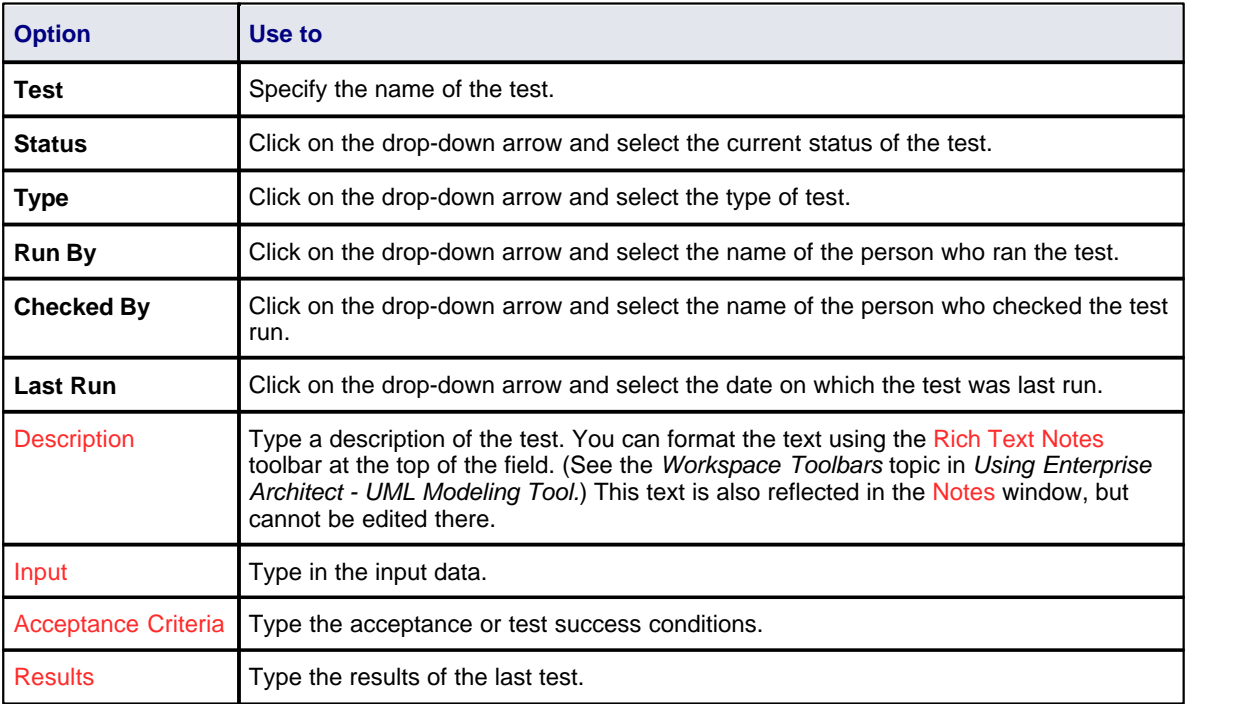

To edit existing Unit Test items for this element:

- · Click on the item in the left-hand panel in Item mode
- Double-click on the item in List mode to display the [Test Details](#page-24-0)<sup>| 21<sup>4</sup> dialog, or</sup>
- · Click on the required item in the *Testing* folder in the Element Browser window (see *Using Enterprise*

Architect - UML Modeling Tool); if this window is not displayed, click on the **iglan in the Testing window** toolbar. Unit Test item icons have a **U** in the bottom right corner.

To change the element for which to create test items, click on the required element in the Project Browser.

## <span id="page-26-0"></span>*3.4 Integration Testing*

Use Integration Testing to test how the constructed components work together.

To display Integration Testing details select the **View | Testing** menu option to display the Testing window. Open a diagram or the Project Browser and select the required element. Click on the Integration tab.

If any Integration tests exist, the first Test item for the element is shown in the Testing window in Item mode, and all items are listed either in the panel to the left of the window, or in the window in List mode.

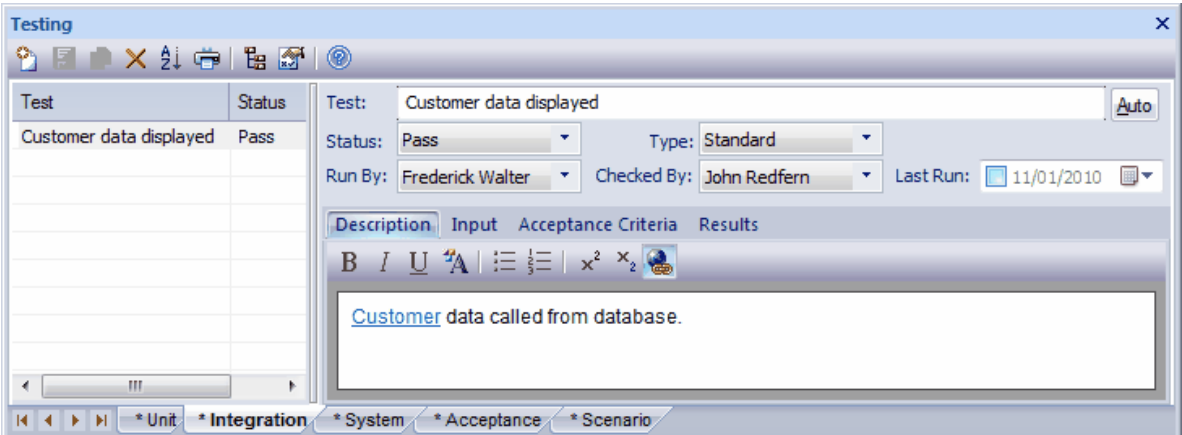

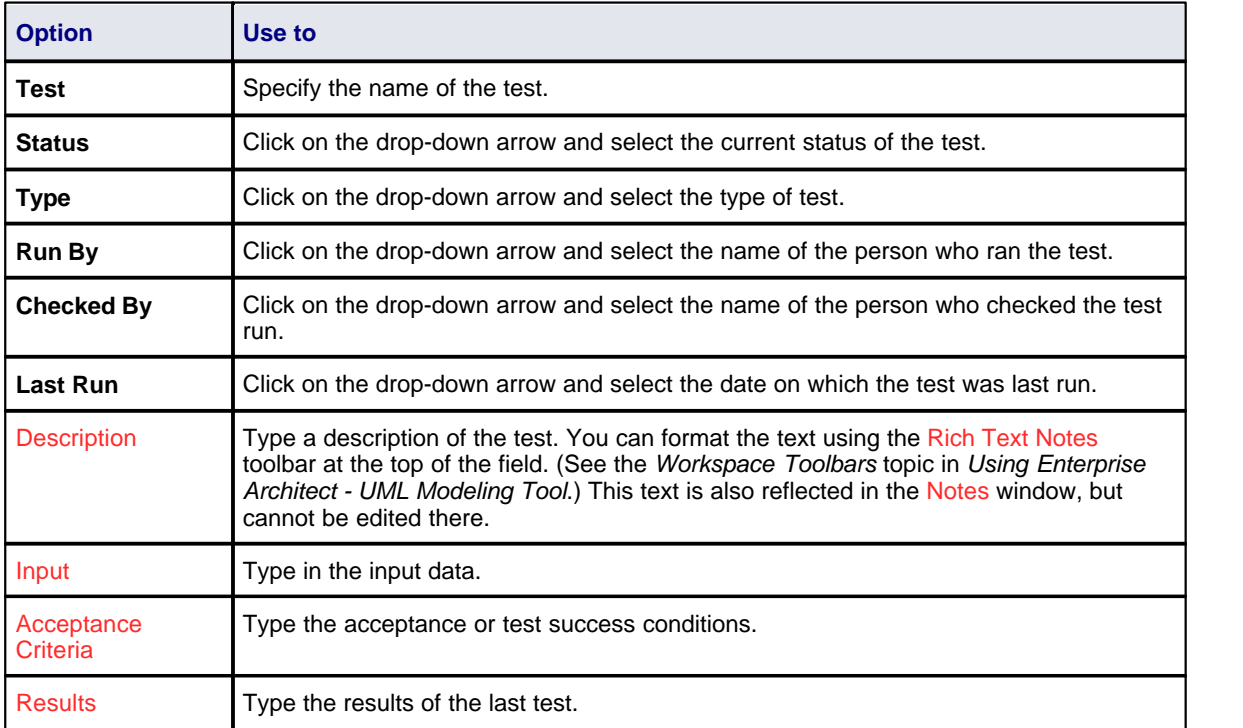

To edit existing Integration Test items for this element:

- · Click on the item in the left-hand panel in Item mode
- Double-click on the item in List mode to display the [Test Details](#page-24-0)<sup>| 21<sup>4</sup> dialog, or</sup>
- · Click on the required item in the *Testing* folder in the Element Browser window (see *Using Enterprise*

Architect - UML Modeling Tool); if this window is not displayed, click on the **iglan in the Testing window** toolbar. Integration Test item icons have an **I** in the bottom right corner.

To change the element for which to create test items, click on the required element in the Project Browser.

## <span id="page-27-0"></span>*3.5 System Testing*

Use System Testing to test that the system performs the right business functions correctly.

To display System Testing details select the **View | Testing** menu option to display the Testing window. Open a diagram or the Project Browser and select the required element. Click on the System tab.

If any System Tests exist, the first Test item for the element is shown in the Testing window in Item mode, and all items are listed either in the panel to the left of the window, or in the window in List mode.

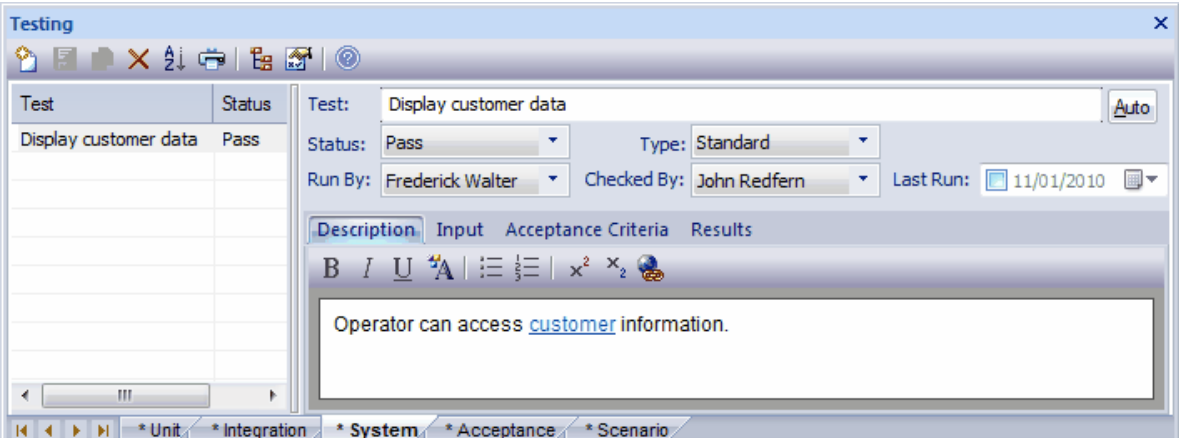

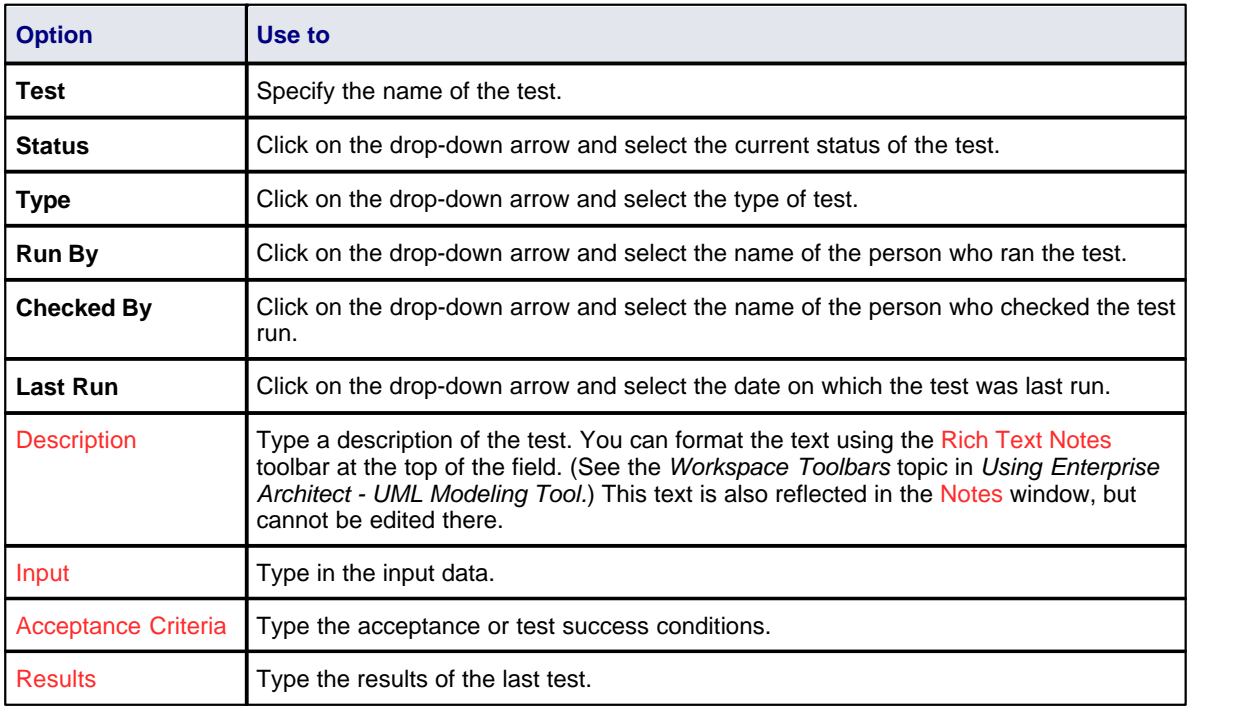

To edit existing System Test items for this element:

- · Click on the item in the left-hand panel in Item mode
- Double-click on the item in List mode to display the [Test Details](#page-24-0)<sup>| 21<sup>4</sup> dialog, or</sup>
- · Click on the required item in the *Testing* folder in the Element Browser window (see *Using Enterprise*

Architect - UML Modeling Tool); if this window is not displayed, click on the **Full icon in the Testing window** toolbar. System Test item icons have an **Sy** in the bottom right corner.

To change the element for which to create test items, click on the required element in the Project Browser.

## <span id="page-28-0"></span>*3.6 Acceptance Testing*

Use Acceptance Testing to ensure that users are satisfied with the system.

To display Acceptance Testing details select the **View | Testing** menu option to display the Testing window. Open a diagram or the Project Browser and select the required element. Click on the Acceptance tab.

If any Acceptance Tests exist, the first Test item for the element is shown in the Testing window in Item mode, and all items are listed either in the panel to the left of the window, or in the window in List mode.

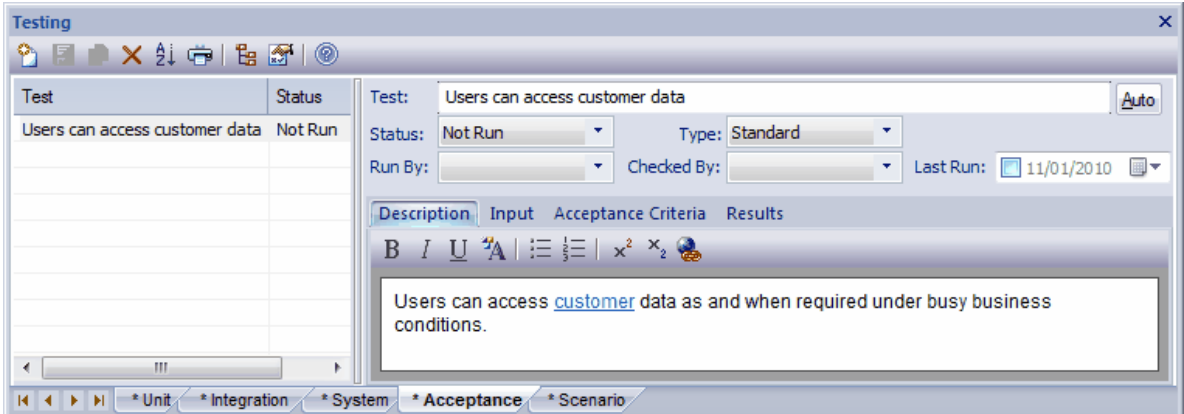

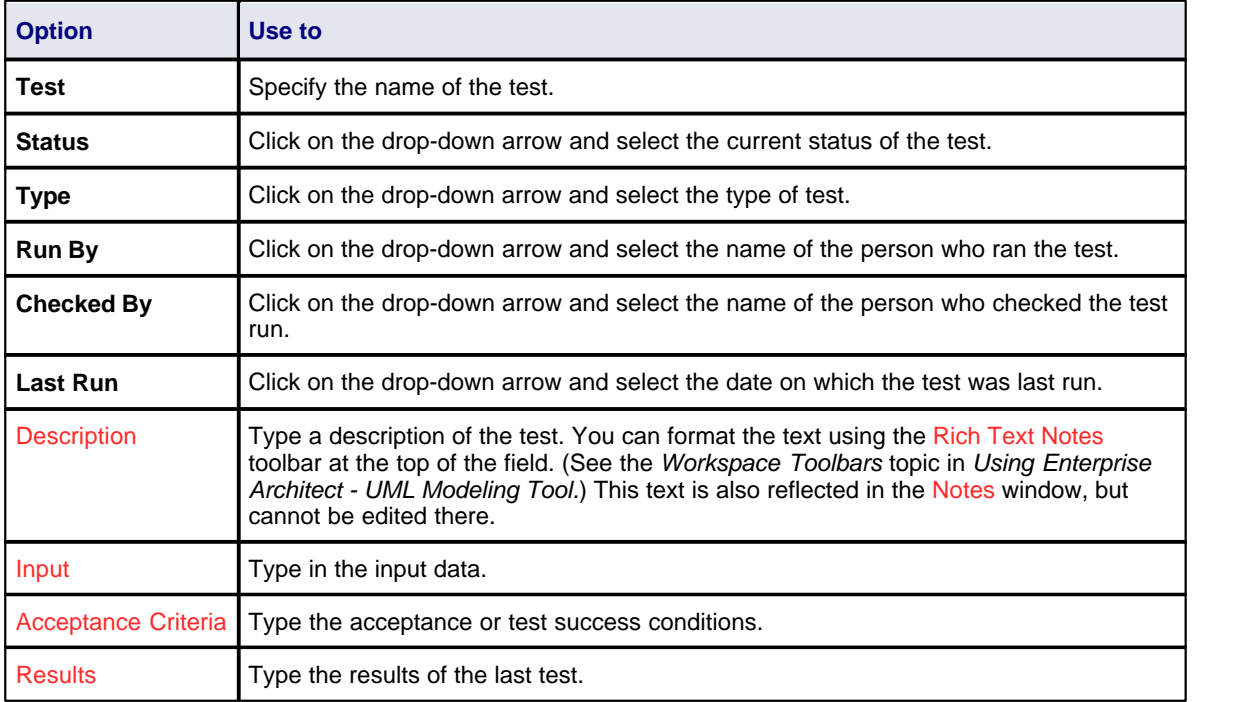

To edit existing Acceptance Test items for this element:

· Click on the item in the left-hand panel in Item mode

- Double-click on the item in List mode to display the  $Test Details|<sup>1</sup>$  $Test Details|<sup>1</sup>$  $Test Details|<sup>1</sup>$  dialog, or</u>
- · Click on the required item in the *Testing* folder in the Element Browser window (see *Using Enterprise*

Architect - UML Modeling Tool); if this window is not displayed, click on the **ignal** icon in the Testing window toolbar. Acceptance Test item icons have an **A** in the bottom right corner.

To change the element for which to create test items, click on the required element in the Project Browser.

## <span id="page-29-0"></span>*3.7 Scenario Testing*

Use Scenario Testing to test the application with real-world situations and scenarios. An end-to-end test of all functions.

To display Scenario Testing details select the **View | Testing** menu option to display the Testing window. Open a diagram or the Project Browser and select the required element. Click on the Scenario tab.

If any Scenario Tests exist, the first Test item for the element is shown in the Testing window in Item mode, and all items are listed either in the panel to the left of the window, or in the window in List mode.

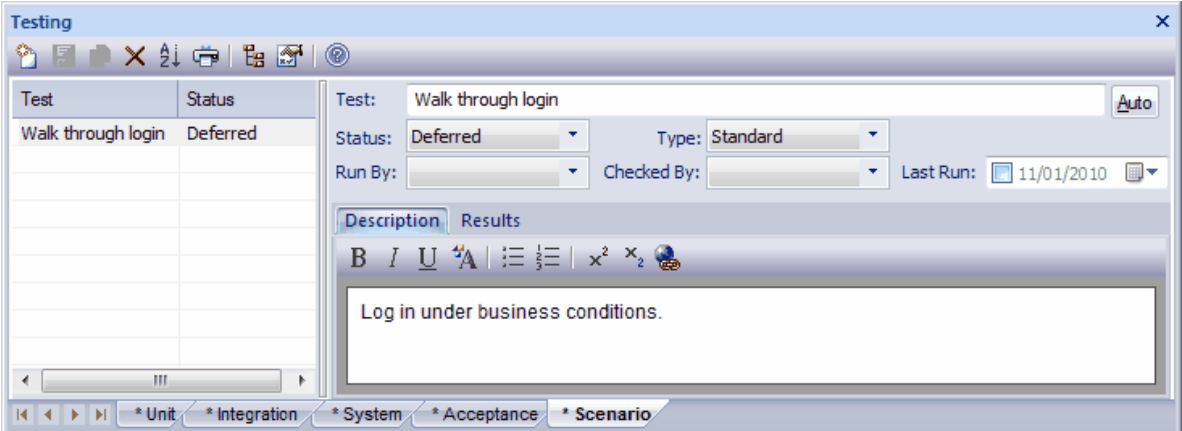

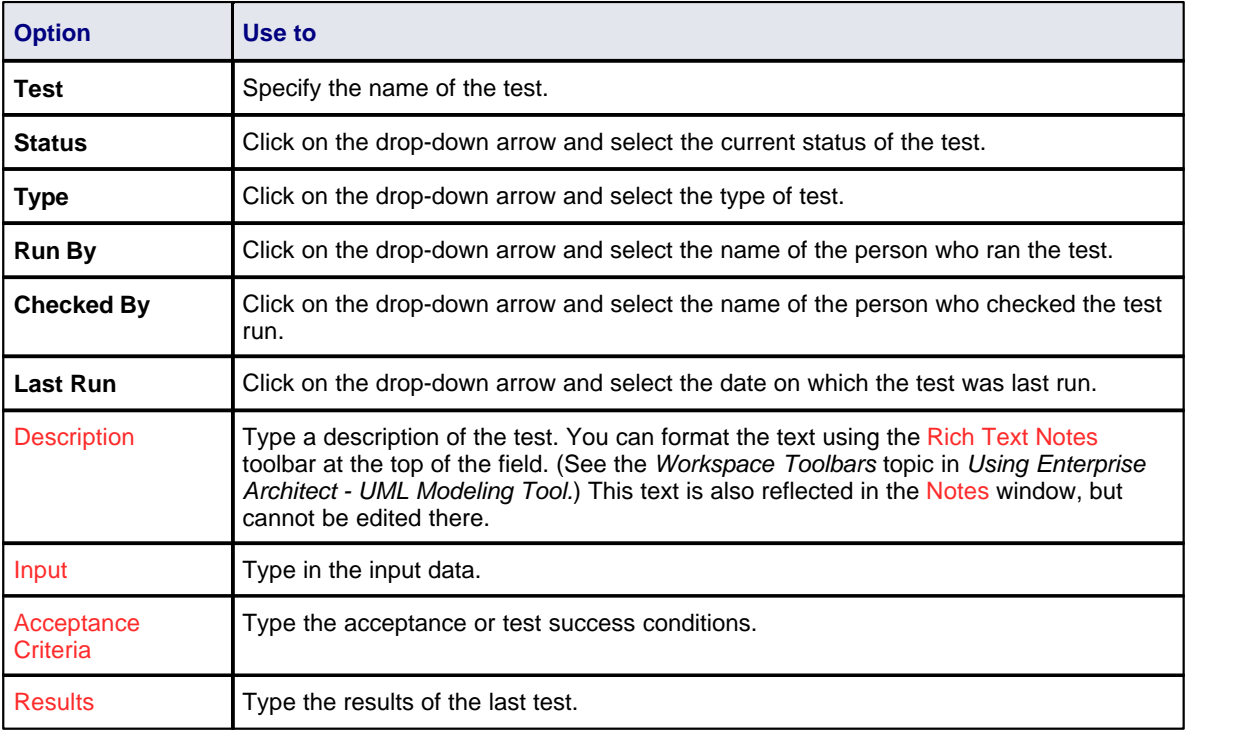

To edit existing Scenario Test items for this element:

- · Click on the item in the left-hand panel in Item mode
- Double-click on the item in List mode to display the [Test Details](#page-24-0)<sup>| 21<sup>4</sup> dialog, or</sup>
- · Click on the required item in the *Testing* folder in the Element Browser window (see *Using Enterprise*

Architect - UML Modeling Tool); if this window is not displayed, click on the **FB** icon in the Testing window toolbar. Scenario Test item icons have an **Sc** in the bottom right corner.

To change the element for which to create test items, click on the required element in the Project Browser.

## <span id="page-30-0"></span>*3.8 Move or Copy Tests Between Categories*

When you define a test on the Unit, Integration, System, Acceptance or Scenario tab of the Testing window, you might decide that the test either is better suited to another category of tests, or forms a good template for tests in other categories. Enterprise Architect enables you to move or copy tests between categories.

To move or copy a test, follow the steps below:

- 1. Open either:
	- The Testing window, and the tab that contains the test you want to move or copy, or
	- · The *Testing* folder of the Element Browser window (see *Using Enterprise Architect UML Modeling Tool*).
- 2. Right-click on the required test item in the list. The item context menu displays.
- 3. Click on the appropriate option **Move to** or **Copy to**. A list of test categories displays.
- 4. Click on the test category to which to move or copy the test. A confirmatory prompt displays.

**Note:**

If you move or copy a test into the Scenario category, some unassociated data could be lost.

- 5. Click on the **Yes** button to confirm the move or copy.
- 6. Click on the target tab of the Testing window to ensure that the test has been added, and make any required changes.

#### <span id="page-30-1"></span>*3.9 Import Scenario as Test*

You can import a scenario from a Use Case or other element, or from all elements in a package, into the Testing window Scenario tab. This avoids having to duplicate the scenario information manually.

The scenario description is copied to the Scenario Test Description tab in the Testing window. If a scenario contains a Structured Specification, its Action steps are also copied to the Description tab under the heading **Structured Specification**.

#### **Import Element Scenarios**

To import one or more scenarios from a specific element, follow the steps below:

- 1. Open a diagram or the Project Browser and select the element into which to import the scenario.
- 2. Open either:
	- The Testing window and the Scenario tab, or
	- · The *Testing* folder of the Element Browser window (see *Using Enterprise Architect UML Modeling Tool*).
- 3. Right-click on the list of tests to display the context menu, and select the **Import element scenario(s)** menu option. The Import Scenario dialog displays.

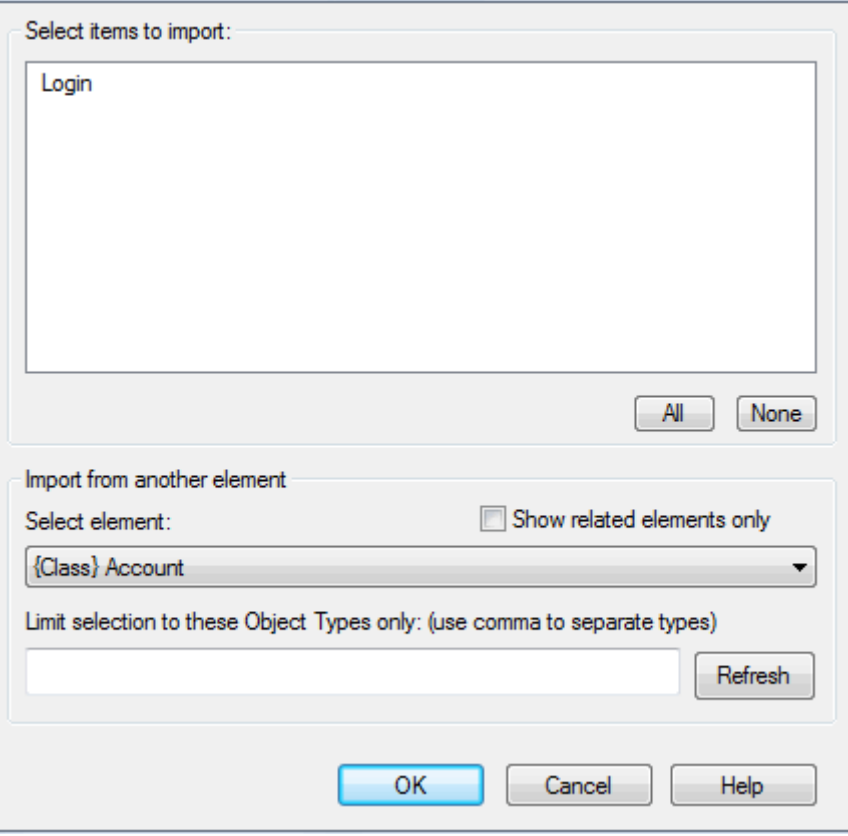

- 4. You can import scenarios from any element in the model by clicking on the **Select element** drop-down arrow and selecting the required element. Select the scenarios to import from the Select items to import list.
- 5. Click on the **OK** button to import the selected scenario(s).

The Import Scenario dialog has the following additional options:

![](_page_31_Picture_115.jpeg)

#### **Import Package Scenarios**

To import scenarios from all elements in a package, follow the steps below:

- 1. Open a diagram or the Project Browser and select the parent package element or an element within the package.
- 2. Open either:
	- The Testing window and the Scenario tab, or
	- · The *Testing* folder of the Element Browser window.
- 3. Right-click on the list of tests to display the context menu, and select the **Import Package Scenario(s)** menu option. The Import Scenario dialog displays.

![](_page_32_Picture_107.jpeg)

This version of the Import Scenario dialog lists all scenarios against all elements in the package. It does not enable you to select a specific element, but does enable you to filter the list of scenarios to those from specific types of element.

- 4. In the **Limit selection to these Object Types only** field, type a comma-separated list of the object types for which to show scenarios. Click on the **Refresh** button.
- 5. Click on the **OK** button to import the scenarios from each element as test scenarios for that element.

### <span id="page-32-0"></span>*3.10 Import Test From Other Elements*

You can import any test from a Use Case or other element into the Testing window. This avoids having to duplicate the test information manually.

#### **Import a Test**

To import a test, follow the steps below:

- 1. Open a diagram or the Project Browser and select the element into which to import the tests.
- 2. Open either:
	- The Testing window, or
	- · The *Testing* folder of the Element Browser window (see *Using Enterprise Architect UML Modeling Tool*).
- 3. Right-click on the list of tests to display the context menu, and select the **Import Tests from Other Element** menu option. The Import Element Tests dialog displays.

![](_page_33_Picture_124.jpeg)

- 4. You can import tests from any element in the model by clicking on the **Select element** drop-down arrow and selecting the required element. Select the test to import from the Select items to import list.
- 5. Click on the **OK** button to import the selected test(s).

The Import Element Tests dialog has the following additional options:

![](_page_33_Picture_125.jpeg)

## <span id="page-33-0"></span>*3.11 Import Responsibility or Constraint as Test*

In the same way as you can import a scenario from an element as a test, you can also import an internal requirement (responsibility) or internal constraint as a test.

To import a requirement or constraint as a test, follow the steps below:

- 1. Open a diagram or the Project Browser and select the element into which to import the responsibility or constraint.
- 2. Open either:
	- The Testing window and the tab into which to import the test, or
	- · The *Testing* folder of the Element Browser window (see *Using Enterprise Architect UML Modeling Tool*).
- 3. Right-click on the list of tests to display the context menu (if in the Element Browser, click on a test of the appropriate type).
- 4. Click on the appropriate option, either:
- · **Import element constraint(s)** or
- · **Import element requirement(s)**.

The Import Constraint or Import Requirements dialog displays (the two dialogs are identical):

![](_page_34_Picture_142.jpeg)

The dialog lists all of the internal requirements or constraints in the selected element.

- 5. Select one or more of the items to import as tests, and click on the **OK** button. Each item is added to the list of tests in the Testing window, as a standard, 'Not Run' test.
- 6. Edit the items to complete their definition as tests.

#### <span id="page-34-0"></span>*3.12 Create Maintenance Item From Test*

If an element fails a test, one likely consequence is that a Defect (Issue) item has to be raised in model maintenance to correct the problem. You can generate this Defect item directly from the test that failed.

To create a Maintenance item from a test, follow the steps below.

- 1. In the Testing window, or the *Testing* folder of the Element Browser window, right-click on the test item from which to generate the Maintenance item.
- 2. On the context menu, select the **Create a Maintenance Defect from this test** menu option. The following message box displays.

![](_page_34_Picture_13.jpeg)

- 3. Click on the **OK** button to clear the message.
- 4. Open the Maintenance window and select the Defects tab. Notice that the window displays a defect item having the same name as the test, and the test Description, Input, Acceptance Criteria and Results texts are displayed in the defect Description tab.
- 5. [Update the defect item as required](#page-39-0) 36<sup>4</sup>.

#### **Note:**

You can create Maintenance Defect items from several Test items at once. Press and hold **[Shift]** as you select the Test items, and then right-click and proceed as above. Each selected Test item then generates a Defect item.

## <span id="page-35-0"></span>*3.13 Testing Details Report*

You can view the Testing Details dialog for a package, which enables you to run filtered reports on all elements in the package hierarchy under your selection. You can also print the report details.

To access the Testing Details dialog, right-click on a package in the Project Browser to display the context menu, and select the **Documentation | Testing Details** menu option.

![](_page_35_Picture_119.jpeg)

The Testing Details dialog includes the following options:

![](_page_35_Picture_120.jpeg)

## <span id="page-35-1"></span>*3.14 Show Test Script Compartments*

Any element that is capable of displaying a compartment can be used to show test scripts in a diagram. To make use of the feature the element must have an attached test. To use this feature follow the steps below:

- 1. Open a diagram containing the element with the attached test items.
- 2. Double-click on the diagram background to display the Diagram Properties dialog. Click on the Elements tab.

![](_page_36_Picture_62.jpeg)

3. In the Show Compartments panel, select the **Testing** checkbox.

4. Click on the **OK** button to save the setting.

The tests now appear as an item in the test scripts compartment of the diagram element.

![](_page_36_Picture_63.jpeg)

## <span id="page-36-0"></span>*3.15 Test Documentation*

Enterprise Architect enables you to output the test scripts and results you have entered against elements in the model, in Rich Text format. For more information on entering test scripts and details see the previous sections of the <u>[Testing](#page-22-0)</u>l 19 topic.

To create the documentation, right-click on a package in the Project Browser and select the **Documentation | Testing Report** context menu option. The Generate Test Documentation dialog displays.

![](_page_37_Picture_30.jpeg)

#### **Note:**

You can also access the Generate Test Documentation dialog by selecting the **Project | Documentation | Testing Report** menu option.

The Generate Test Documentation dialog enables you to set up your report. You can configure which tests to include or exclude in the report, whether to include child packages and what file to output to.

## <span id="page-38-0"></span>*4 Maintenance*

![](_page_38_Figure_2.jpeg)

#### **Maintenance Items**

*Maintenance* items are defects, changes, issues and tasks. They all apply to individual model elements and can be used to record and capture problems, changes, issues and tasks as they arise, and document the solution and associated details. They are defined as follows:

- · A **defect** can be considered as a failure to meet a requirement for the current model element
- · A **change** can be considered as a change in requirement for the current model element
- · An **issue** records a risk factor that might affect the project being recorded for the current model element
- · A **task** is a means of recording work in progress and work outstanding for the current model element.

Note that each of these maintenance items applies at the model element level. For *changes*, *defects* and *issues* that apply to the whole system, see the *[Changes and Defects](#page-43-0)*<sup>| 40</sup> topic; for *tasks* that apply to the whole system, see the *[Project Tasks](#page-48-0)* topic. 45

The following topics explain how to create and edit Maintenance items:

- [The Maintenance Workspace](#page-38-1)<sup>| 35</sup> describes the Maintenance window
- [Maintenance Item Properties](#page-39-0)<sup>| 36</sup><sup>4</sup> describes how to complete the Maintenance window tabs for the various maintenance items
- [Move or Copy Maintenance Items](#page-41-0)<sup>| 38</sup><sup>|</sup> describes how to move items between maintenance categories or generate items from an item in a different category
- [Create Elements From Maintenance Items](#page-41-1)<sup>| 38</sup> describes how to generate elements from maintenance items
- [Show Maintenance Script in Diagram](#page-42-0)<sup>| 39</sup> describes how to display maintenance items in elements on diagrams
- · *Insert Maintenance Feature* describes how to add a maintenance item directly to an element via in-place editing. (See *UML Modeling With Enterprise Architect - UML Modeling Tool*)

### <span id="page-38-1"></span>*4.1 The Maintenance Workspace*

Enterprise Architect makes it easy to record and capture problems and issues as they arise, and document the solution and associated details. The Maintenance window provides a quick method of viewing and modifying the <u>[changes, issues defects and 'to do' items](#page-38-0)</u> 35 associated with a particular model element. You can include the maintenance items in the main RTF documentation and HTML produced by Enterprise Architect. The RTF Setup dialog has checkboxes to show or hide element maintenance items.

You access the Maintenance window by selecting the **View | Other Element Tools | Maintenance** menu option, or by pressing **[Alt]+[4]**. Click on the required tab - Defects, Changes, Issues or Tasks - and select model elements in diagrams or in the Project Browser to see the associated maintenance items.

You can also use the Element Browser window to select and display specific items on the Maintenance

window (see Using Enterprise Architect - UML Modeling Tool). Click on the **FB** icon in the Maintenance window toolbar to display the Element Browser, open the *Maintenance* folder and select the required item. In the folder, the 'page' icon contains a **C** for Change items, **D** for Defect items, **T** for Task items, or **I** for Issue items.

The window has two formats, as illustrated below - *Item* mode and *List* mode respectively.

![](_page_39_Picture_137.jpeg)

![](_page_39_Picture_138.jpeg)

To toggle between the modes, click on the **Show/Hide Properties** button in the window toolbar. Item mode displays a single item with others of the same type listed in the left-hand panel. You can also either switch to List mode or select another item from the Element Browser window. List mode displays all items of one type in the selected element; it does not, however, display as much detail on an item as Item mode does.

Using the toolbar, you can <u>add or delete</u>l <sup>36</sup> items and show or hide the Properties window to enable you to [edit](#page-39-0)<sup>| 36</sup> each item in the list. Click on the **New** icon in the window toolbar to add new items. In Item mode, this clears the fields for new data. In List mode, this displays the  $\epsilon$  item type> details for  $\epsilon$ element type>  $\epsilon$ element name> dialog. By clicking on the **Auto** button in Item mode or on the details dialog, you can apply an automatic naming/numbering nomenclature that you have previously defined (see the *Element Tasks* section in *UML Modeling With Enterprise Architect - UML Modeling Tool*).

An asterisk on a tab (as for the Defects tab, above) indicates that the tab contains saved information. If the tab has no information or the information has not yet been saved, there is no asterisk, as shown for the Tasks tab.

You can also display the maintenance items in a <u>[compartment](#page-42-0)</u> I  $^{39}$  of each appropriate element in a diagram.

### <span id="page-39-0"></span>*4.2 Maintenance Item Properties*

#### **Note:**

For information on element-level Defects, Issues, Changes and Tasks, see the <u>[Maintenance](#page-38-0)</u>l 35 topic. For information on the Maintenance window, see the <u>[Maintenance Workspace](#page-38-0)</u>l <sup>35</sup> topic.

To create, edit or delete maintenance items, follow the steps below:

1. Select the **View | Other Element Tools | Maintenance** menu option. The Maintenance window displays.

![](_page_40_Picture_176.jpeg)

- 2. Open a diagram or the Project Browser and select an element. In Item mode, the oldest maintenance item of each type for that element is shown in the Maintenance window, on the appropriate tab. The other items are listed either in the left hand panel or in List mode.
- 3. Click on the **Browse Element** icon in the window toolbar. The Element Browser window displays.
- 4. To:
	- · Add a new item, select the appropriate tab, click on the **New** icon in the Maintenance window toolbar and complete the fields as described in the table below
	- · Modify an existing item, select the item from the left-hand list panel or from the *Maintenance* folder of the Element Browser window and edit the fields as described in the table below
	- · Delete an existing item, select the item from the left-hand list panel or the *Maintenance* folder of the Element Browser window and click on the **Delete** icon in the Maintenance window toolbar.
- 5. Click on the **Save** button in the window toolbar.

Complete or edit the following fields on the Maintenance window

#### **Note:**

This table describes the fields of the Defects tab of the Maintenance window. The Changes, Issues and Tasks tabs differ only in minor details.

![](_page_40_Picture_177.jpeg)

![](_page_41_Picture_251.jpeg)

## <span id="page-41-0"></span>*4.3 Move or Copy Maintenance Items*

When you define an item on the Defects, Changes, Issues or Tasks tab of the Maintenance window, you might decide that the item either is better suited to another Maintenance category, or forms a good template for items in other categories. Enterprise Architect enables you to move or copy items between categories.

To move or copy a maintenance item, follow the steps below:

- 1. [Open the Maintenance window](#page-38-1)  $|35\rangle$  and select the tab that contains the item you want to move or copy.
- 2. Right-click on the required maintenance item. The item context menu displays.
- 3. Click on the appropriate option **Move to** or **Copy to**. A list of maintenance categories displays.
- 4. Click on the category to which to move or copy the item. A confirmatory prompt displays.
- 5. Click on the **Yes** button to confirm the move or copy.
- 6. Click on the target tab to ensure that the item has been added, and [make any required changes](#page-39-0)  $\frac{36}{1}$ .

## <span id="page-41-1"></span>*4.4 Create Elements From Maintenance Item*

A maintenance item identifies a defect, change, issue or task concerning an element. The maintenance item could itself be represented by an element if it has wider implications for the project or identifies - for example an actor, activity or action that requires further definition.

You can create one or more elements from any maintenance item, using the Maintenance window. The new element is connected to the maintenance item's parent element by a Dependency connector. The item itself remains unchanged as a characteristic of its parent element.

To create an element from a maintenance item, follow the steps below:

- 1. [Open the Maintenance window](#page-38-1)  $|^{35}$  and select the tab that contains the item you want to create the element from.
- 1. Right-click on the required maintenance item. The item context menu displays. select the **Create as new Element** context menu option. The New Element dialog displays.
- 2. In the **Name** field, type a name for the new element.
- 3. In the **Type** field, click on the drop-down arrow and select the required element type. For example, you might create an Issue element for a Defect or Issue maintenance item, a Change element for a Change item, or an Action for a Task item.

You can, however, create a wide range of other element types should any of these be appropriate, and use the **Select Group** button to select a profile, MDG Technology or Add-In to create an element specific to that element group.

- 4. If necessary, in the **Stereotype** field click on the drop-down arrow and select a stereotype to apply to the new element.
- 5. If you want to immediately define the properties of the element, select the **Open Properties Dialog on Creation** checkbox.
- 6. If you are adding multiple elements in one session, deselect the **Close dialog on OK** checkbox.
- 7. If you want to add the element to the currently-open diagram, select the **Add to Current Diagram** checkbox.
- 8. Click on the **OK** button to create the element.

The element is added to the Project Browser and - if requested - to the current diagram.

## <span id="page-42-0"></span>*4.5 Show Maintenance Script in Diagram*

Any element that is capable of displaying a compartment can show [maintenance scripts](#page-38-0) <sup>| 35</sup> in a diagram. To make use of the feature the element must have an attached maintenance item.

To use this feature follow the steps below:

- 1. Open a diagram containing the element with the attached maintenance items.
- 2. Double-click on the diagram background to display the Diagram Properties dialog. Click on the Elements tab.

![](_page_42_Picture_70.jpeg)

- 3. In the Show Compartments panel, select the **Maintenance** checkbox.
- 4. Click on the **OK** button to save the setting.

The maintenance Items now appear as items in the maintenance scripts compartment of the diagram element.

![](_page_42_Picture_71.jpeg)

## <span id="page-43-0"></span>*5 Changes and Defects*

![](_page_43_Picture_2.jpeg)

#### **Change and Defect Elements**

[Changes](#page-44-0)<sup>| 41</sup> and *[Defects](#page-43-1)*<sup>| 40</sup> are structured comments that can be used in managing change in a project. A *Defect* element (also known as an *Issue* element) corresponds to a failure to match the requirements for the current system. A *Change* element corresponds to a change in requirements for the current system.

#### **Using Structured Comments**

You can track changes and defects (issues) in an Enterprise Architect model. Change and Defect elements can be created in UML diagrams and connected using Realization, Dependency, Aggregation and other relationships to show what model element each affects and how each is resolved. You can edit the element [properties](#page-45-0) 42<sup>5</sup>, and <u>assign people</u> 43<sup>5</sup> (as *Actor* elements) to changes and defects.

## <span id="page-43-1"></span>*5.1 Defects (Issues)*

A *Defect* (or *Issue*) element is a structured comment that contains information about defects and issues that relate to the system or model. This corresponds in some sense to a failure to meet defined requirements for the current system. An Issue element looks the same as a Requirement element:

![](_page_43_Picture_9.jpeg)

Enterprise Architect enables you to generate and handle issues in much the same way as you can handle and color code Requirements. See *Requirements Management* for more information.

You can link Issues using *Realization* connectors to model elements that are responsible for the defect. You can even structure a hierarchy of Issues using aggregation.

#### **Note:**

Issue elements can be created with or without an identifying **I** in the top right corner of the element. To toggle the display of this letter, select or deselect the **Show stereotype icon for requirements** checkbox on the Options dialog, Objects page (see the *Defaults and User Settings* topic in *Using Enterprise Architect - UML Modeling Tool)*.

#### **Add an Issue Using the Enterprise Architect UML Toolbox**

To add an Issue to the model using the Enterprise Architect UML Toolbox:

- 1. Open a *Custom* diagram.
- 2. From the Custom pages or Common page of the Enterprise Architect UML Toolbox, drag the *Issue* icon onto the diagram.
- 3. Enter the details as required.

#### **Add an Issue Using the Insert New Element Dialog**

To add an Issue to the model using the Insert New Element dialog, follow the steps below:

1. Right-click on a package in the Project Browser.

2. Select the **Insert | New Element** context menu option. The New Element dialog displays.

![](_page_44_Picture_167.jpeg)

- 3. In the **Type** field, click on the drop-down arrow and select **Issue**.
- 4. In the **Name** field, type a name for the element.
- 5. Click on the **OK** button.

## <span id="page-44-0"></span>*5.2 Changes*

A *Change* element is a structured comment that contains information about requested changes to the system/ model. This corresponds in some sense to a change in requirements for the current system. A Change element looks the same as a Requirement element:

![](_page_44_Picture_8.jpeg)

Enterprise Architect enables you to generate and handle Changes in much the same way as you can handle and color code Requirements. See *Requirements Management* for more information.

You can connect *Changes* using *Realization* connectors to model elements that implement the Change, and you can structure a hierarchy of changes using Aggregation.

#### **Note:**

Change elements can be created with or without an identifying **C** in the top right corner of the element. To toggle the display of this letter, select or deselect the **Show stereotype icon for requirements** checkbox on the Options dialog, Objects page (see the *Defaults and User Settings* topic in *Using Enterprise Architect - UML Modeling Tool)*.

#### **Add a Change Using the Enterprise Architect UML Toolbox**

To add a Change to the model using the Enterprise Architect UML Toolbox:

- 1. Open a *Custom* diagram.
- 2. From the Custom pages or Common page of the Enterprise Architect UML Toolbox, drag the *Change* icon onto the diagram.
- 3. Enter the details as required.

#### **Add a Change Using the Insert New Element Dialog**

To add a Change to the model using the Insert New Element dialog, follow the steps below:

- 1. Right-click on a package in the Project Browser.
- 2. Select the **Insert | New Element** context menu option. The New Element dialog displays.

![](_page_45_Picture_56.jpeg)

- 3. In the **Type** field, click on the drop-down arrow and select **Change**.
- 4. In the **Name** field, type a name for the element.
- 5. Click on the **OK** button.

## <span id="page-45-0"></span>*5.3 Element Properties*

The Properties dialog for Changes and Issues is similar to that used by Requirements. It has a Properties tab containing the name of the Issue and relevant management details (such as owner and dates). You can also associate files with the issue and add Tagged Values. See *UML Modeling with Enterprise Architect – UML Modeling Tool*.

![](_page_46_Picture_34.jpeg)

## <span id="page-46-0"></span>*5.4 Assign People to Defects or Changes*

As an example of how you might use the Relationship Matrix to monitor issues or changes, the screen below illustrates staff (actors) being linked through *Realization* connectors to *Issues*. Each highlighted square indicates a responsibility of a staff member to work on or correct a named issue. This same approach can be used for any mix of model elements.

*© 1998-2010 Sparx Systems Pty Ltd*

![](_page_47_Picture_10.jpeg)

## <span id="page-48-0"></span>*6 Project Tasks List*

![](_page_48_Picture_2.jpeg)

The *Project Tasks List* is a convenient 'To Do' list of major project work items that are not recorded elsewhere. It can also be used to track things like requests or meetings.

The Project Tasks List is available as a tab on the System window. To open the System window, select the **View | Other Project Tools | System** menu option, or press **[Alt]+[2]**. Select the Project Tasks tab.

![](_page_48_Picture_129.jpeg)

Right-click on the list to view the context menu, and select to add, modify or delete list items, or to set a status filter. To set the sort order, click the title-bar of the column on which to index the tasks.

For more information see the *[Add, Modify and Delete Tasks](#page-48-1)*<sup>| 45</sup>ী topic.

#### **Tip:**

Select the **Print List** menu option to print out the currently displayed items.

#### **Note:**

You can transport these task definitions between models, using the **Export Reference Data** and **Import Reference Data** options on the **Tools** menu. See the *Reference Data* topic in *UML Model Management*.

### <span id="page-48-1"></span>*6.1 Add, Modify and Delete Tasks*

From the Project Tasks tab on the System window, display the Task Detail dialog to <u>Add</u> अबी, <u>Modify</u> असी and <mark>[Delete](#page-50-1)</mark> <sup>47</sup> tasks.

## **Add a Task**

To add a task, follow the steps below:

<span id="page-48-2"></span>1. Double-click in a blank area of the Project Tasks tab, or right-click and select the **Add New** context menu option. The Task Detail dialog displays.

![](_page_49_Picture_112.jpeg)

- 2. Enter the details for the task. You can define the following:
	- · The task name
	- · Auto counters if you have configured these, click on the **Auto** button (see the *Use Auto-naming and Auto Counters* topic in *UML Modeling with Enterprise Architect – UML Modeling Tool*)
	- · The task type
	- · The task owner
	- · The expected start and end date for the task
	- · The current status of the task
	- · The person this task has been assigned to
	- · The task priority: high, medium or low
	- · The expected total time for the task and the actual time expended
	- · The percent complete
	- · The phase associated with this task.
- 3. Click on the **Apply** button.
- 4. To create another entry, click on the **New** button, or to close, click on the **OK** button.

## **Modify a Task**

<span id="page-50-0"></span>To modify a task, on the Project Tasks tab, either:

- · Double-click on the task to modify, or
- · Right-click on the task to modify and, from the context menu, select the **Modify Selected** menu option.

The Task Detail dialog displays, and you can edit the task data.

## **Delete a Task**

To delete a task, follow the steps below:

- <span id="page-50-1"></span>1. On the Project Tasks tab, right-click on the task to delete. The context menu displays.
- 2. Select the **Delete** menu option.

## <span id="page-51-0"></span>*7 Project and Model Issues*

![](_page_51_Figure_2.jpeg)

Any identified issues can be recorded against the current project. Issues are raised with a description, date, owner and status.

#### **Note:**

You can transport these issue definitions between models, using the **Export Reference Data** and **Import Reference Data** options on the **Tools** menu. See the *Reference Data* topic in *UML Model Management.*

You can <u>[add, delete and modify](#page-54-0)</u>l 51ે Issues using either the <u>[Project Issues](#page-51-1)</u>l 48े dialog, or the <u>Issue Detaill 50</u> ੈ dialog from the Project Issues tab of the System window. You can also generate and view an RTF report of your issue list, using either the <u>[Project Issues](#page-55-0)</u>l 51<sup>n</sup> dialog or the <u>Project Issues</u>l 52<sup>n</sup> tab.

#### **Tip:**

You can view sample report output in the *[Report Output Sample](#page-55-1)*<sup>| 52</sup>ী topic.

## <span id="page-51-1"></span>*7.1 Project Issues Dialog*

The Project Issues dialog is accessed from the **Project | Documentation | Issues** menu option. This dialog enables you to record a description, date, owner and status of any identified issues against the current project. You can <u>[add, modify and delete issues](#page-54-0)lein, and [generate a report](#page-54-1)lein both</u> of your project issues in Rich Text Format.

![](_page_52_Picture_64.jpeg)

## <span id="page-52-0"></span>*7.2 Project Issues Tab*

The Project Issues tab in the System window enables any identified issues to be recorded against the current project. Issues are raised with a description, date, owner and status.

#### **Note:**

In the Corporate, Business and Software Engineering, System Engineering and Ultimate editions of Enterprise Architect, if security is enabled you must have **Manage Issues** permission to update and delete Issues records. See *User Security in UML Models.*

To access this tab, select the **View | Other Project Tools | System** menu option or press **[Alt]+[2]** to display the System window, and click on the Project Issues tab.

#### **Tip:**

You can right-click on the list and select the **Print List** context menu option to print out the currently displayed items.

![](_page_53_Picture_43.jpeg)

To <u>add</u> | 51<sup>n</sup> a new issue, double-click on an empty row of the Project Issues tab. To <u>modify</u> | 51<sup>n</sup>an issue, double-click on the required item in the list. In each case, the Issue Detail dialog displays. 51 anew issue, double-click on an empty row of the Project Issues tab. To modify I 51 an iss

![](_page_53_Picture_44.jpeg)

<span id="page-53-0"></span>You can also <u>delete</u>l 51<sup>\</sup>ì an issue and <u>generate a report</u>l 52<sup>\</sup>ì of your issues in Rich Text Format.

## <span id="page-54-0"></span>*7.3 Add, Delete and Modify Issues*

Issues can be added, deleted and modified using either the [Project Issues](#page-51-1)<sup>| 48</sup> dialog, or the <u>[Issue Detail](#page-53-0)la</u><sup>o</sup> dialog from the Project Issues tab of the System window.

To *add* an issue, click on the **New** button and complete the following fields:

![](_page_54_Picture_220.jpeg)

To *modify* an issue, double-click on it in the Project Issues tab or Project Issues & Discussion list, then edit the fields as indicated in the above table.

To *delete* an issue, click on it in the Project Issues tab or Project Issues & Discussion list, then:

- · Click on the **Delete** button (Project Issues dialog) or
- · Right-click on the issue and select the **Delete** option from the context menu.

## <span id="page-54-1"></span>*7.4 Report From Project Issues Dialog*

To generate an RTF document of your issue log using the Project Issues dialog, follow the steps below:

- 1. Select the **Project | Documentation | Issues** menu option. The Project issues dialog displays.
- 2. Click on the **Report** button. The Save As dialog displays.
- 3. Browse for the appropriate file location and, in the **File name** field, type the file name for the report.
- 4. Click on the **Save** button.
- 5. To view the report, click on the **View RTF** button.

#### **Tip:**

For information on viewing sample report output, see the *[Report Output Sample](#page-55-1)*l 52<sup>5</sup>) topic.

## <span id="page-55-0"></span>*7.5 Report From Project Issues Tab*

To generate an RTF document of your issue log using the Project Issues tab of the System window, follow the steps below:

- 1. Select the **View | Other Project Tools | System** menu option, or press **[Alt]+[2]**. The **System** window displays.
- 2. Click on the Project Issues tab.
- 3. Right-click on a blank line of the Project Issues tab and select the **Create RTF Report** context menu option. The Save As dialog displays.
- 4. Enter the directory location and file name to save your report to and click on the **Save** button. Enterprise Architect generates the report. This should only take a few moments to complete.

**Tip:**

For information on viewing sample report output, see the *[Report Output Sample](#page-55-1)*l 52<sup>5</sup>) topic.

## <span id="page-55-1"></span>*7.6 Report Output Sample*

An example of the output from an Issues report is shown below:

## **List of Project Issues: 24-Jul-2007 9:47:00 AM**

![](_page_55_Picture_235.jpeg)

## <span id="page-56-0"></span>*8 Project Glossary*

![](_page_56_Picture_2.jpeg)

The glossary enables you to set up a list of defined terms for your project. You can further divide the items by category; for example, Business terms and Technical terms. The glossary can be saved in Rich Text format for inclusion as part of a larger project document.

You can add, delete and modify the project glossary entries through the <u>Glossary</u> l ಮೊ dialog or through the [Project Glossary](#page-58-0) 55<sup>4</sup> tab on the System window. You can also create glossary terms and definitions from text in the Notes window or from any **Notes** or **Description** fields that have the Rich Text Notes toolbar. Once these terms exist, you can insert them into any of those same fields by pressing **[Ctrl]+[Space]** and selecting them from an autocompletion box (see *Using Enterprise Architect - UML Modeling Tool*).

#### **Tip:**

Include a [Glossary Report](#page-60-0)<sup>| 57</sup> in your project requirements or functional specifications documents.

#### **Note:**

You can transport these glossary definitions between models, using the **Export Reference Data** and **Import Reference Data** options on the **Tools** menu. See the *Reference Data* topic in *UML Model Management.*

## <span id="page-56-1"></span>*8.1 The Glossary Dialog*

To open the Glossary dialog, select the **Project | Documentation | Glossary** menu option. Use this dialog to [add](#page-57-0) , [modify](#page-58-1) and [delete](#page-58-2) glossary entries. You can also [limit the display](#page-58-3) to list entries of a 54 55 55 55specific type for editing or deletion.

![](_page_57_Picture_102.jpeg)

![](_page_57_Picture_103.jpeg)

## **Add a Glossary Entry**

<span id="page-57-0"></span>To add an entry to the glossary, follow the steps below:

1. Enter the details for the glossary item: the **Glossary Term**, the **Glossary Type** and the **Description**.

#### **Note:**

A glossary term must have a defined type and description. You cannot save a new term without both of these values.

- 2. Click on the **Save** button.
- <span id="page-58-1"></span>3. To enter another item, click on the **New** button.

#### **Modify a Glossary Entry**

To modify a glossary entry, follow the steps below:

1. Select the entry to modify from the bottom panel of the dialog. The details of the entry display in the fields in the top half of the window.

#### **Note:**

A glossary term must have a defined type and description. You cannot save an edited term without both of these values.

- 2. Change the details as required.
- <span id="page-58-2"></span>3. Click on the **Save** button.

#### **Delete a Glossary Entry**

To delete a glossary entry, follow the steps below:

- 1. Select the entry to delete from the bottom panel of the dialog. The details of the entry display in the fields in the top half of the window.
- <span id="page-58-3"></span>2. Click on the **Delete** button.

#### **Limit the Display**

You can select which entry categories are displayed in the list. To:

- · View all glossary entries, select the **All** value in the **Limit Display To** field.
- · View entries of a specific type only, select the appropriate value in the **Limit Display To** field.

### <span id="page-58-0"></span>*8.2 Project Glossary Tab*

The Project Glossary tab in the System window shows all of the items in your model's glossary. This tab lists all the glossary terms already defined for a model. You can add to the list, delete or change items, change a definition type for all terms of that type, and filter the list to exclude by type.

Access this tab by opening the System window; select the **View | Other Project Tools | System** menu option or press **[Alt]+[2]**. Select the Project Glossary tab.

#### **Tip:**

To print out all of the currently listed items, right-click on the list and select the **Print List** context menu option.

![](_page_59_Picture_111.jpeg)

Right-click on an entry and use the context menu to <u>add</u> se [modify](#page-60-1) sth, [reclassify](#page-60-2) sth, <u>[filter](#page-60-3)</u> sth and <u>delete</u> sth glossary entries (as below). Alternatively, select the **Project | Documentation | Glossary** menu option and use the <u>[Glossary](#page-56-1)</u> ସ <sup>53</sup> dialog.

#### **Tip:**

Include a [Glossary Report](#page-60-0)<sup>| 57</sup> in your project requirements or functional specifications documents.

#### **Add a Glossary Entry**

To add an entry to the glossary, follow the steps below:

<span id="page-59-0"></span>1. Double-click on the Project Glossary tab, or right-click on the tab and select the **Add New** context menu option. The Glossary Detail dialog displays.

![](_page_59_Picture_112.jpeg)

2. Enter the details for the glossary item: the **Term**, **Type** and **Meaning**. You can, if necessary, format the **Meaning** text using the Rich Text Notes toolbar at the top of the field.

If the **Type** values are not appropriate for the term, click on the **[ ... ]** button and enter another type name.

#### **Note:**

A glossary term must have a defined type and description. You cannot apply a new term without both of these values.

- 3. Click on the **Apply** button.
- 4. To create another entry, click on the **New** button.
- <span id="page-60-1"></span>5. To close, click on the **OK** button.

#### **Modify a Glossary Entry**

To modify a glossary entry, either:

- 1. Double-click on the entry to modify in the list on the Project Glossary tab, or
- 2. Right-click on the entry to modify in the list on the Project Glossary tab and select the **Modify Selected** context menu option.

The Glossary Detail dialog displays; edit the fields as required.

#### **Delete a Glossary Entry**

To delete a glossary entry, follow the steps below:

- <span id="page-60-4"></span>1. Right-click on the entry to modify in the list on the Project Glossary tab. The context menu displays.
- <span id="page-60-2"></span>2. Select the **Delete** menu option.

#### **Redefine Type**

If a glossary term type is no longer appropriate for all terms of that type, you can redefine the type for all terms at once. To do this, follow the steps below:

- 1. On the Project Glossary tab, right-click on a term of the type to be changed and select the **Rename Type** context menu option. The Rename Glossary Type dialog displays.
- 2. In the **New Type Name** field type a different type name, either an existing type or a new type.
- 3. Click on the **OK** button. On the Project Glossary tab, all entries of the original type are now redefined as being of the new type.

#### **Note:**

To reclassify <u>[a single term](#page-56-1)</u>l ឆ<del>'</del>ী, use the **Glossary Type** field on the Glossary dialog.

#### **Filter List**

<span id="page-60-3"></span>To filter the Project Glossary tab display so that only terms of a specific type are listed, follow the steps below:

- 1. Right-click on the list and select the **Set term filter** context menu option. The Term Type Filter dialog displays.
- 2. In the **Term** field, click on the drop-down arrow and select the term type for which to list Glossary terms.
- 3. Click on the **OK** button. The list of Glossary terms is filtered to the selected type.

To remove the filter, either:

- · Follow the steps above and select the value **<All>** in the **Term** field, or
- · Right-click on the list and select the **Remove term filter** context menu option.

## <span id="page-60-0"></span>*8.3 Generate a Report*

To generate a report of your model's glossary, follow the steps below:

- 1. Select the **Project | Documentation | Glossary** menu option. The Glossary dialog displays.
- 2. Click on the **Report** button. The Glossary Report dialog displays.

![](_page_61_Picture_136.jpeg)

- 3. In the **Filename** field, type or select a filename for the glossary.
- 4. In the **Heading** field, type a suitable heading for the glossary.
- 5. In the Include Glossary Items panel, select the checkbox for each type of glossary entry to include. Click on the **Select All** button to select all types of entry.
- 6. If necessary, click on the **Page Setup** and/or **Language** buttons to define the page setup and language for the report.
- 7. To include page breaks, select the **Page break between sections** checkbox.
- 8. Click on the **Generate** button to generate the report.
- 9. Click on the **View** button to open the report.

#### **Note:**

You can view sample report output in the <u>[Glossary Report Output Sample](#page-61-0)</u>l <sup>ss</sup>ì topic.

### <span id="page-61-0"></span>*8.4 Glossary Report Output Sample*

An example of the output from a Glossary report is shown below:

## **Glossary**

## *Business Terms*

#### *Accounting Periods*

A defined period of time whereby performance reports can be extracted. (normally 4 week periods).

#### *Customer*

A person or a company that requests An entity to transport goods on their behalf.

## *Technical Terms*

*Association* A relationship between two or more entities. Implies a connection of some type - for example one entity uses the services of another, or one entity is connected to another over a network link.

## *Component Model*

The component model provides a detailed view of the various hardware and software components that make up the proposed system. It shows both where these components reside and how they inter-relate with other components. Component requirements detail what responsibilities a component has to supply functionality or behavior within the system.

#### *Deployment Model*

A model of the system as it is physically deployed.

#### *Extends Relationship*

A relationship between two Use Cases in which one Use Case 'extends' the behavior of another. Typically this represents optional behavior in a Use Case scenario - for example a user might optionally request a list or report at some point in a performing a business Use Case.

## <span id="page-63-0"></span>*9 Update Package Status*

Elements in Enterprise Architect can be assigned a current status, such as *Proposed, Validated* or *Mandatory*. Often a complete package structure is updated from one status to another (or released) at the same time. To help facilitate this, Enterprise Architect supports a 'bulk' update of element status at the same time.

#### **Update Element Status for a Complete Package Structure**

To update element status for a complete package structure, follow the steps below:

- 1. In the Project Browser, right-click on the package to update. The context menu displays.
- 2. Select the **Package Control | Update Package Status** menu option. The Status Update dialog displays.

![](_page_63_Picture_99.jpeg)

#### 3. Select:

- · The new status
- · Whether to recursively descend the package tree
- · Whether to include elements
- · Whether to include element requirements
- · Whether to include element constraints
- 4. Click on the **OK** button. Enterprise Architect updates all required elements to the new status.

## <span id="page-64-0"></span>*10 Manage Bookmarks*

Bookmarks are small red triangles that display above elements in diagrams when the element has been 'bookmarked'. A bookmark is a visual clue that something is different about an element; the meaning is up to you.

![](_page_64_Figure_3.jpeg)

#### **Tip:**

The Model Search window also enables searching based on bookmarked elements. See the *Model Search* topic in *Using Enterprise Architect - UML Modeling Tool.*

You can bookmark a selected element in a diagram manually by pressing **[Shift]+[Spacebar]**. You clear the bookmark by pressing **[Shift]+[Spacebar]** again.

#### **Bookmark Multiple Elements**

You can also bookmark all elements in a folder (and their children) using the Manage Bookmarks dialog. Right-click on the parent package in the Project Browser and select the **Bookmarks** context menu option.

![](_page_64_Picture_101.jpeg)

This dialog enables you to automatically bookmark elements that have new changes or defects defined in the <u>[Maintenance](#page-38-1)</u>l ॐ window, or test scripts defined in the <u>[Testing](#page-23-0)</u>l ಬ<sup>A</sup> window. This is useful to highlight elements that have additional project information.

You can click on the **Clear All** button to clear all elements in the current tree of bookmarks. You should reload the project to show the new or cleared bookmarks (**[Ctrl]+[Shift]+[F11]**) - see *Version Control Within UML Models Using Enterprise Architect*.

# **Index**

## **- A -**

Acceptance Testing 25 Add Element Changes 36 Element Defects 36 Element Issues 36 Element Tasks 36 Project Task 45 Test Details 21 Assign People To Changes 43 People To Defects 43

## **- B -**

Bookmark Multiple Elements 61 Triangle 61

## **- C -**

Calibration Of Project Factors 3 Change Element 40 Change Element Hide Stereotype Letter 41 Show Stereotype Letter 41 **Constraint** Internal, Import As Test 30 Copy Maintenance Item Between Categories 38 Test Between Categories 27 **Create** Element From Maintenance Item 38

## **- D -**

**Default** Hours 8 Default Hours Estimation 8 Per Adjusted Use Case Point 8 Project Management 8 Rate 8

Settings 8 **Defect** Add 40 Create From Test Item 31 Element 40 Hide Stereotype Letter 40 Show Stereotype Letter 40 Defined Environment Types 5 Delete Element Changes 36 Element Defects 36 Element Issues 36 Element Tasks 36 Project Task 45

## **- E -**

**ECF** Value 5 Weighting 5 Edit Test Details 21 Effort Management 11 Effort Types Define 15 Global 15 Non-Global 11 Element Bulk Update 60 Change 40, 41 Changes And Issues 35 Changes, Add/Modify/Delete 36 Create From Maintenance Item 38 Defect 40 Defects 35 Defects, Add/Modify/Delete 36 Issue 40 Issues And Changes 35 Issues, Add/Modify/Delete 36 Maintenance 35 Multiple Update 60 Phase, Update For Package 60 Properties Dialog, Changes and Defects 42 Status, Update For Package 60 Tasks 35 Tasks, Add/Modify/Delete 36 Test Scripts Compartment 32 Version, Update For Package 60 Environment Complexity Factor Definition 5 Estimate Project Size 6

Environment Complexity Factor Estimation 5 Value 5 Weighting 5 Estimation Default Hours 8 Environment Complexity Factors 5 Of Project Factors 3 Of Project Size 6 Of Project Timescale 3 Technical Complexity Factors 3

## **- G -**

Global Risks 17 **Glossary** Add Item, Glossary Dialog 53 Delete Item, Glossary Dialog 53 Dialog 53 Filter List, Glossary Dialog 53 Model 53 Modify Item, Glossary Dialog 53 Project 53 Report 57 Report Output Sample 58 Glossary Detail Dialog Add Item 55 Modify Item 55

## **- H -**

Hourly Rate 8

## **- I -**

Import Scenario as Test 27 Scenarios From Package 27 Test From Other Element 29 Integration Testing Display Details 23 **Issue** Create From Test Item 31 Issue (Defect) Add 40 Element 40 Hide Stereotype Letter 40 Show Stereotype Letter 40 Issue (Project) Add 51 Delete 51

Model 48 Modify 51 Report, Generate 48 Issues Report Sample Output 52 Via Project Issues Tab 52

## **- M -**

**Maintenance** Asterisk On Maintenance Window Tabs 35 Create Defect Item From Test 31 Items 35 Of Element Properties 36 Script, Show In Compartments 39 Support 36 Workspace 35 Maintenance Item Copy Between Categories 38 Create Element From 38 Move Between Categories 38 Manage Bookmarks 61 Metric Types Define 16 Global 16 Non-Global 13 Metrics And Estimation Default Hour Rate 8 ECF 5 Effort Types 15 Environment Complexity Factors 5 For An Element 13 Metric Types 16 Risk Types 17 TCF 3 Technical Complexity Factors 3 Model Glossary 53 Issues 48 Model Glossary Add Item, Glossary Detail Dialog 55 Add Item, Glossary Dialog 53 Delete Item, Glossary Dialog 53 Delete Item, Project Glossary Tab 55 Filter List, Glossary Dialog 53 Filter List, Project Glossary Tab 55 Glossary Dialog 53 Glossary Report 57 Modify Item, Glossary Detail Dialog 55 Modify Item, Glossary Dialog 53

Model Glossary Project Glossary Tab 55 Redefine Entry Type, Project Glossary Tab 55 Modify Element Changes 36 Element Defects 36 Element Issues 36 Element Tasks 36 Project Task 45 Move Maintenance Item Between Categories 38 Test Between Categories 27

## **- P -**

Package Phase, Update 60 Status, Update 60 Version, Update 60 Package Scenarios Import As Test Scenarios 27 People Assign To Changes 43 Assign To Defects 43 Print Project Issues 49 Task List 45 Project Estimation 3 Glossary 53 Issues 48 Metrics 3 Timescale Estimation 3 Project Factor Calibration 3 Project Glossary Add Item, Glossary Detail Dialog 55 Add Item, Glossary Dialog 53 Delete Item, Glossary Dialog 53 Delete Item, Project Glossary Tab 55 Filter List, Glossary Dialog 53 Filter List, Project Glossary Tab 55 Glossary Dialog 53 Glossary Report 57 Modify Item, Glossary Detail Dialog 55 Modify Item, Glossary Dialog 53 Redefine Entry Type, Project Glossary Tab 55 Tab 55 Project Indicators Risk Types 17 Project Issue Add 51

Delete 51 Dialog 48 Modify 51 Print List 49 Record 48 Report, Via Project Issues Dialog 51 Report, Via Project Issues Tab 52 Tab 49 Project Management Asterisk On Window Tabs 9 Default Hours 8 Effort Management 11 Effort Types 15 Environment Complexity Factors 5 Introduction 2 Maintenance 35 Metric Types 16 Metrics 13 Resource Allocation 10 Resource Report 14 Risk Management 12 Risk Types 17 Technical Complexity Factors 3 Window 9 With Enterprise Architect 2 Project Task Add 45 Delete 45 List 45 Modify 45 Tab, Print List 45

## **- R -**

Red Triangle 61 Report Project Issues, Via Project Issues Dialog 51 Project Issues, Via Project Issues Tab 52 Testing Details 32 Requirement Internal, Import As Test 30 Resource Allocation 10 And Tasking Details Dialog 14 Report 14 Resource Management 9 Effort Types 15 Metric Types 16 Risk Types 17 Responsibility

Responsibility Import As Test 30 Risk Management 12 Risk Types Define 17 Global 17 Non-Global 12

## **- S -**

Scenario Testing 26 Settings Default Hours 8 Effort Types 15 Environment Complexity Factors 5 Metric Types 16 Risk Types 17 Technical Complexity Factors 3 System Testing 24 System Window Project Glossary Tab 55 Project Issues Tab 49 Project Tasks Tab 45

## **- T -**

Task Completion 10 Details 45 **TCF** Value 3 Weighting 3 Technical Complexity Factor Estimate Project Size 6 Value 3 Weighting 3 Test Copy Between Categories 27 Create Defect From 31 Documentation 33 Import From Other Element 29 Move Between Categories 27 Report 33 Result Output 33 Script Output 33 Test Details Dialog 21 Test Scripts Compartment 32

**Testing** Acceptance 25 Asterisk On Testing Window Tabs 20 Autonaming 20 Import Element Scenarios 27 Import Internal Constraint 30 Import Internal Requirement 30 Import Package Scenarios 27 Import Responsibility 30 Integration 23 Overview 19 Scenario 26 Support 19 System 24 Unit 22 Window 20 Window, Acceptance Test Tab 25 Window, Integration Test Tab 23 Window, Scenario Test Tab 26 Window, System Test Tab 24 Window, Unit Test Tab 22 Workspace 20 Testing Details Report 32 **Triangle** Red 61

## **- U -**

Unadjusted Use Case Points 6 Unit Testing 22 Update Element Phase, For Package 60 Element Status, For Package 60 Element Version, For Package 60 Package Phase 60 Package Status 60 Package Version 60 Use Case Keyword 6 Metrics 3 Metrics Dialog 6 Phase 6 Points, Unadjusted 6 **UUCP** Estimate Project Size 6

Project Management with Enterprise Architect

www.sparxsystems.com